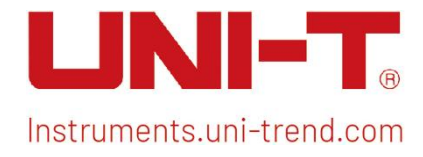

User's Manual Analog Demodulation

# User's Manual

# Spectrum Analyzer Analog Demodulation

This document applies to the following models: UTS5000A series UTS3000B/T series UTS3000A series UTS1000B/T series

# Preface

Thank you for purchasing this brand new product. In order to use this product safely and correctly, please read this manual thoroughly, especially the safety Cautions.

After reading this manual, it is recommended to keep the manual at an easily accessible place, preferably close to the device, for future reference.

# Copyright Information

Copyright is owned by Uni-Trend Technology (China) Co., Ltd.

UNI-T products are protected by patent rights in China and other countries, including issued and pending patents. Uni-Trend reserves the rights to any product specification and pricing changes.

Uni-Trend Technology (China) Co., Ltd. all rights reserved. Trend reserves all rights. Information in this manual supersedes all previously published versions. No part of this manual may be copied, extracted or translated by any means without the prior permission of Uni-Trend.

UNI-T is the registered trademark of Uni-Trend Technology (China) Co., Ltd.

If the product is proved to be defective within the warranty period, UNI-T reserves the rights to either repair the defective product without charging of parts and labor, or exchange the defected product to a working equivalent product (determined by UNI-T). Replacement parts, modules and products may be brand new, or perform at the same specifications as brand new products. All original parts, modules, or products which were defective become the property of UNI-T.

The "customer" refers to the individual or entity that is declared in the guarantee. In order to obtain the warranty service, "customer "must inform the defects within the applicable warranty period to UNI-T, and perform appropriate arrangements for the warranty service.

The customer shall be responsible for packing and shipping the defective products to the individual or entity that is declared in the guarantee. In order obtain the warranty service, customer must inform the defects within the applicable warranty period to UNI-T, and perform appropriate arrangements for the warranty service. The customer shall be responsible for packing and shipping the defective products to the designated maintenance center of UNI-T, pay the shipping cost, and provide a copy of the purchase receipt of the original purchaser. If the products is shipped domestically to the purchase receipt of the original purchaser. If the product is shipped to the location of the UNI-T service center, UNI-T shall pay the return shipping fee. If the product is sent to any other location, the customer shall be responsible for all shipping, duties, taxes, and any other expenses.

The warranty is inapplicable to any defects, failures or damages caused by accident, normal wear of components, use beyond specified scope or improper use of product, or improper or insufficient maintenance. UNI-T is not obliged to provide the services below as prescribed by the warranty:

a) Repair damage caused by installation, repair or maintenance of personnel other than service representatives of UNI-T;

b) Repair damage caused by improper use or connection to incompatible equipment;

c) Repair any damages or failures caused by using power source not provided by UNI-T;

d) Repair products that have been changed or integrated with other products (if such change or integration increases time or difficulty of repair).

The warranty is formulated by UNI-T for this product, replacing any other express or implied warranties. UNI-T and its distributors refuse to give any implied warranty for marketability or applicability for special purpose. For violation of the warranty, repair or replacement of defective products is the only and all remedial measure UNI-T provides for customers.

No matter whether UNI-T and its distributors are informed of any possible indirect, special, occasional or inevitable damage in advance, they assume no responsibility for such damage.

# 1. User Guide

This chapter is to introduce the safety instructions and basic information about the use of spectrum analyzer.

### Inspecting Product and Packing List

When you received the instrument, please inspect the packaging and packing list as follows.

- Inspect whether the packaging box is broken or scratched caused by external force, and further check whether the instrument appearance is damaged.
	- If you have any questions about the product or other problems, please contact with distributor or the local office.
- Take out the goods carefully and check with the packing list.

### Safety Instruction

This chapter contains information and warnings that must be observed. To ensure that the instrument is operating under the safety conditions. In addition to the safety precautions indicated in this chapter, you must also follow accepted safety procedures.

#### Safety Precautions

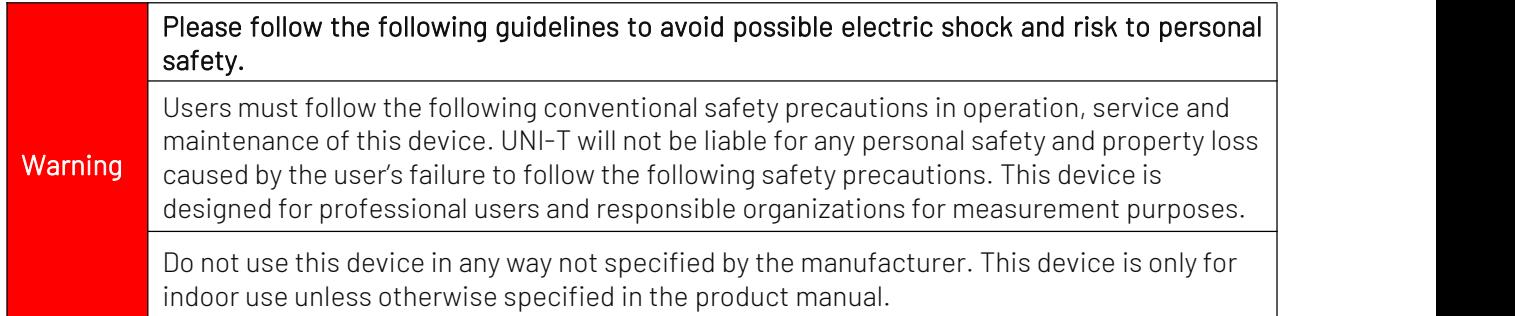

#### Safety Statements

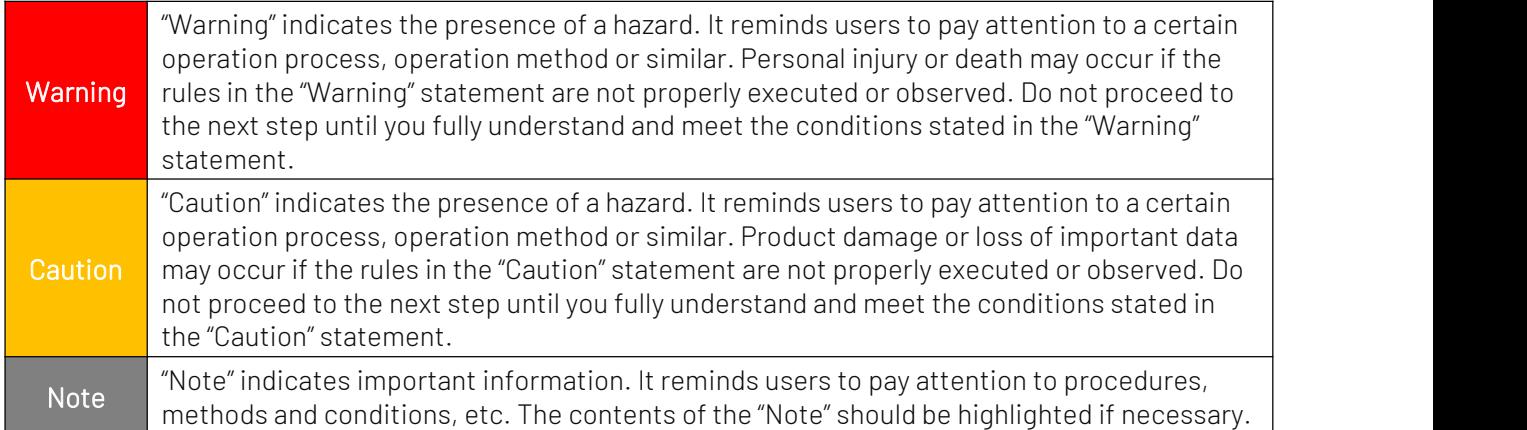

### Safety Signs

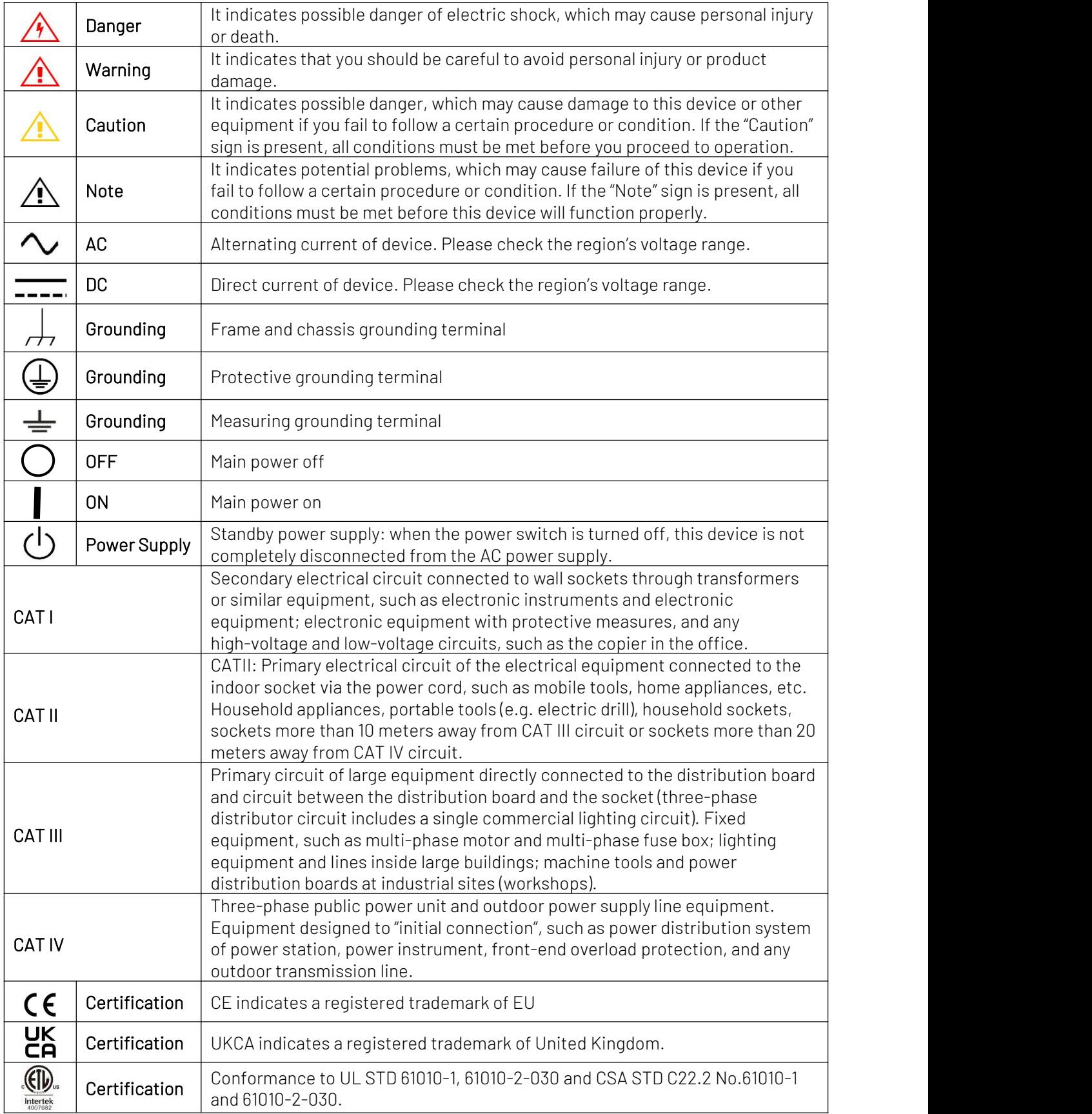

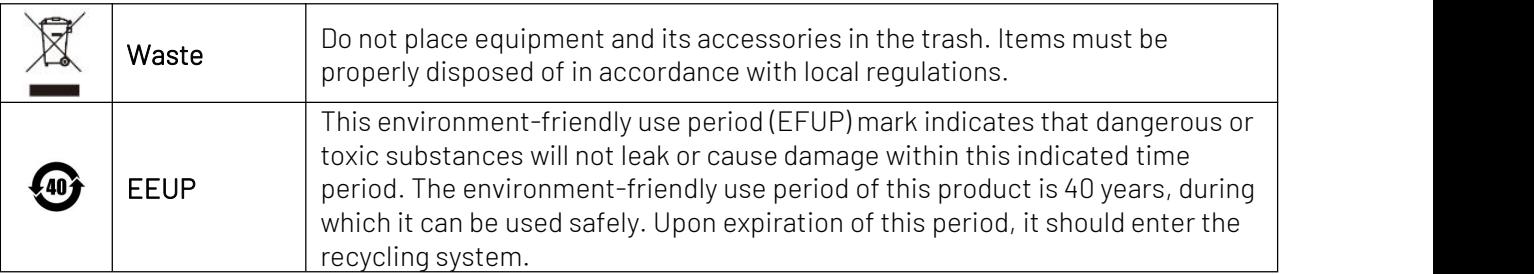

#### Safety Requirements

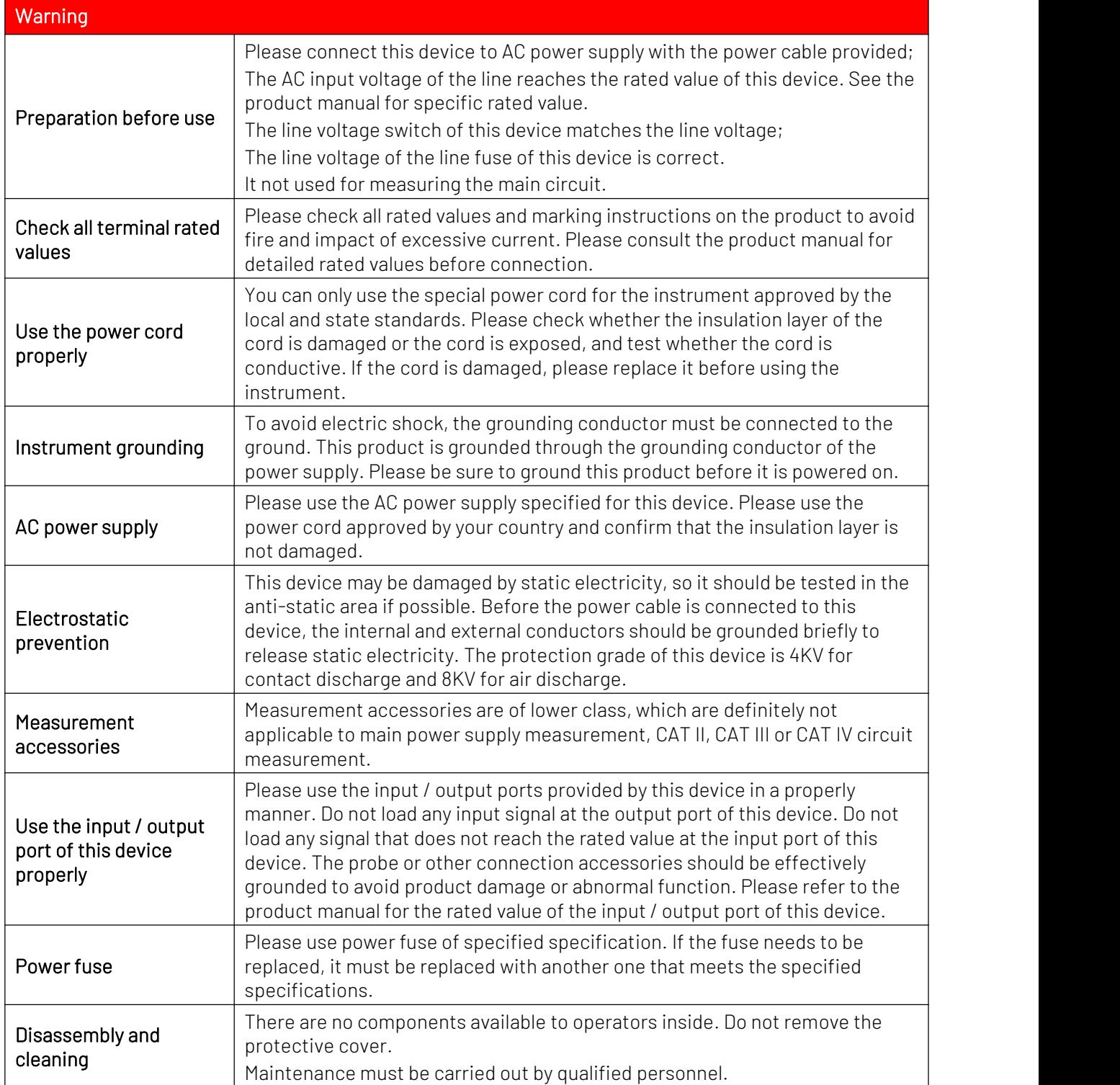

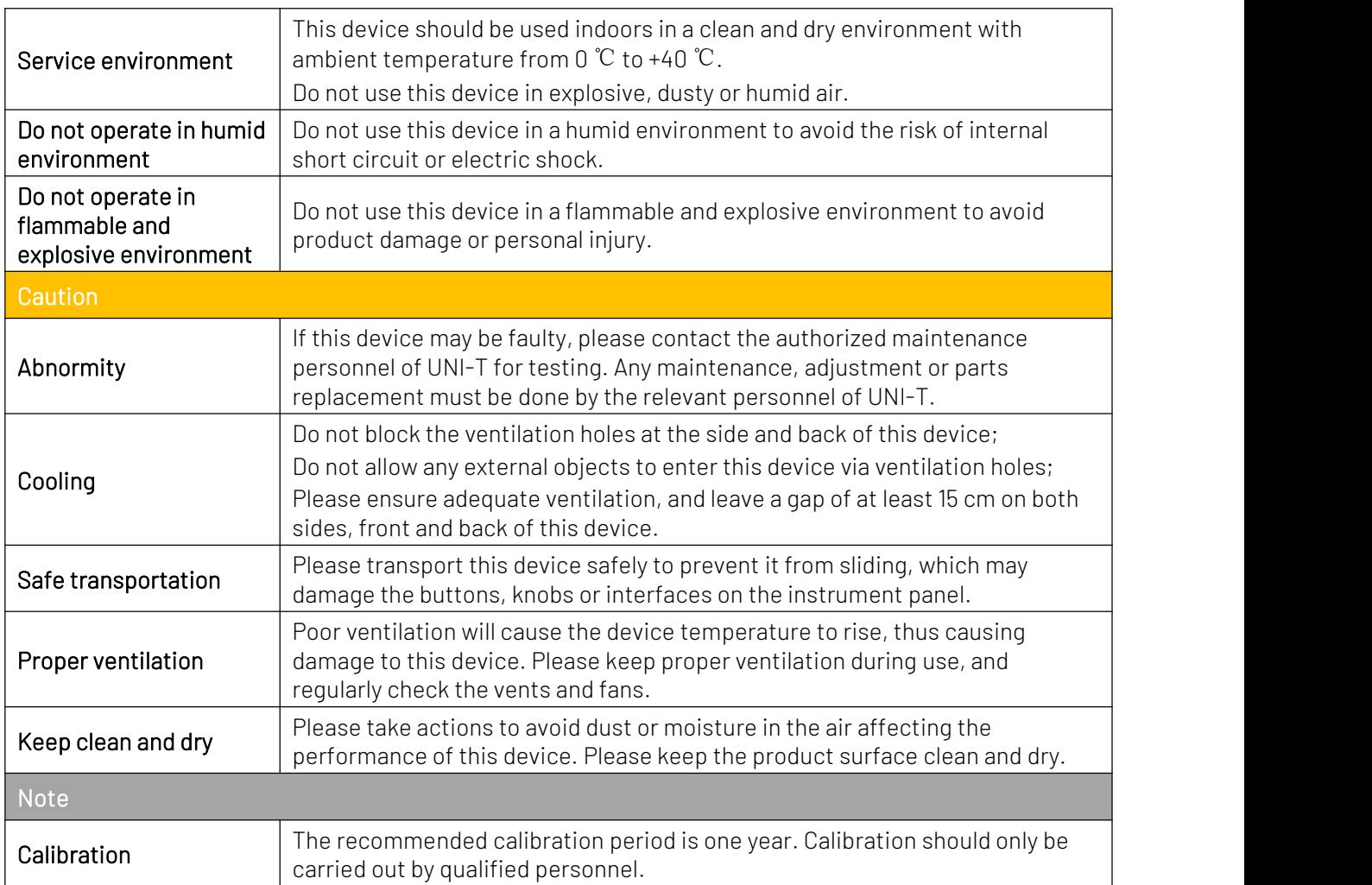

### Environmental Requirements

This instrument is suitable for the following environment:

- **Indoor use**
- Pollution level 2
- In operating: altitude lower to 3000 meter;in non-operating: altitude lower to 15000 meter
- Operating temperature 0 to +40℃; Storage temperature -20 to + 70℃ (unless otherwise specified)
- In operating, humidity temperature below to +35℃, ≤90% relative humidity; In non-operating, humidity temperature +35℃ to +40℃, ≤60% relative humidity.

There are ventilation opening on the rear panel and side panel of the instrument. So please keep the air flowing through the vents of the instrument housing. To prevent excessive dust from blocking the vents, please clean the instrument housing regularly. The housing isnot waterproof, please disconnect the power supply first and then wipe the housing with a dry cloth or a slightly moistened soft cloth.

## Connecting Power Supply

The specification of AC power supply that can input as the following table.

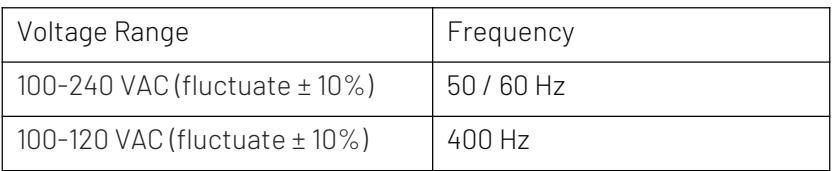

Please use the attached power lead to connect to the power port.

Connecting to service cable

This instrument is a Class I safety product. The supplied power lead has good performance in terms of case ground. This spectrum analyzer is equipped with a three-prong power cable that meets international safety standards. It provides good case grounding performance for the specification of your country or region.

Please install AC power cable as follows,

- **e** ensure the power cable is in a good condition;
- leave enough space for connecting the power cord;
- Plug the attached three-prong power cable into a well-grounded power socket.

### Electrostatic Protection

Electrostatic discharge may cause damage to component. Components can be damaged invisibly by electrostatic discharge during transportation, storage and use.

The following measure can reduce the damage of electrostatic discharge,

- **•** Testing in antistatic area as far as possible;
- Before connecting the power cable to the instrument, inner and outer conductors of the instrument should be briefly grounded to discharge static electricity;
- Ensure all the instruments are properly grounded to prevent the accumulation of static.

### Preparation Work

- 1. Connecting the power cable and insert the power plug into protective grounding outlet.
- 2. Press power switch enables the spectrum analyzer to enter standby mode.
- 3. Press soft switch key to boot up the spectrum analyzer.

It takes about 30 seconds to initialize the boot, and then the spectrum analyzer enters the system default menu mode. In order to make this spectrum analyzer perform better, it is recommended that warm up the spectrum analyzer for 45 minutes after power on.

### Usage Tip

#### Use External Reference Signal

If user want to use an external signal source 10 MHz as reference, please connect signal source to the 10 MHz In port on the rear panel. The measuring bar on the top of the screen will indicate Reference Frequency: External.

#### Activate the Option

If user want to activate the option, user need to input secret key of the option. Please contact UNI-T office to purchase it.

Refer to the following steps to activate the option you have purchased.

1. Save the secret key into USB and then insert it to spectrum analyzer;

#### 2. Press [System] key > System Information > add token;

3. Select purchased secret key and then press [ENTER] to confirm.

### Touch Operation

Spectrum analyzer has multipoint touch screen for various gesture operating, which includes,

- **•** Tap the top right on the screen to enter the main menu.
- Single tap to zoom in/out the selected window.
- **Tap parameter or menu on the screen to select and edit it.**
- $\bullet$  Turn on and move the cursor.
- Use auxiliary quick key to perform common operation.

Use **[Touch Lock]** to turn on/off touch screen function.

### Help Information

The spectrum analyzer's built-in help system provides help information for each function button and menu control key on the front panel.

- $\bullet$  Touch the left of the screen " $\mathcal{D}$ ", help dialog box will pop out on the center of the screen. Tap support function to get more detailed help description.
- After help information displayed on the center of the screen, tap "×" or other key to close the dialog box.

### Operating Mode

Spectrum analyzer provides various operating mode, use Mode key to select it,

- Spectrum Analyzer
- Vector Signal Analyzer
- $\bullet$  EMI
- Analog Demod, the specific information refer to chapter 3
- Real\_Time Spectrum Analyzer
- **IQ Analyzer**
- Mode preset

Vector signal analyzer, analog demodulation,Real\_Time Spectrum Analyzer, IQ Analyzerand EMI are the option, which should purchase the option to activate it.

The function of the front panel button may be different in different operating modes.

Mode preset: Different operating modes have their own independent reset modes.

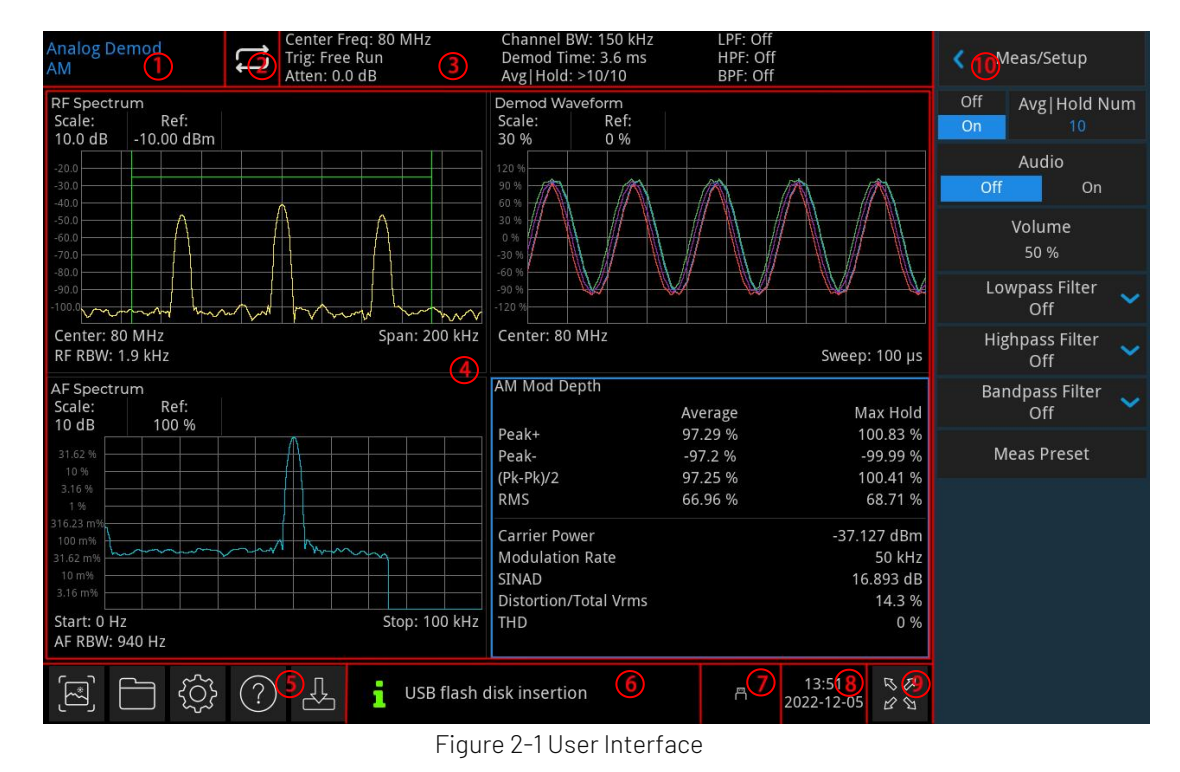

# 2. User Interface

- 1. Working mode: Spectrum analysis, vector signal analysis, EMI, analog demodulation
- 2. Sweep/Measuring: Single / continuous sweep, tap the screen symbol to quick step through the mode
- 3. Measuring bar: Display the measurement information which includes center frequency, trigger mode, attenuation, demodulating bandwidth, demodulating time, average/hold and filter information.
- 4. Measured data display area: Measured data display in the format of figure or text. There are two demodulating mode amplitude modulating and frequency modulating. Measured data display area is different, the specific information see the next chapter "Amplitude [Modulation](#page-21-0)", "Frequency Modulation".
- 5. Function setting: Quick screenshot, file system, setup system, help system and file storage.
	- $\bullet$  Ouick screenshot  $\boxdot$ : Screenshot will save in the default file; if there has an external storage, it is preferentially saved to external storage.
	- $\bullet$  File system  $\Box$ : In file system, user can save screenshot, trace or other file into internal or external storage, and it can be recall.
	- $\bullet$  Setup system  $\circled{3}$ : View the basic and option information.
	- $\bullet$  Help system $\circled{?}$ : Turn on help quides.
	- File storage  $\mathcal{B}$ : Import or export status.
- 6. System Log Dialog Box: Click blank space on the right of file storage to enter system log to check the operation log, alarm and hint information.
- 7. Connection Type: Display connecting status of mouse, USB and screen lock.
- 8. Date and Time: Display the date and time.
- 9. Full Screen Switch: Open full screen display, the screen is stretched horizontally and the right button is automatically hidden.
- 10. Panel Menu: The menu and function item of function hard key, which includes the function display of frequency, amplitude, bandwidth, sweep and marker.

### Amplitude Modulation

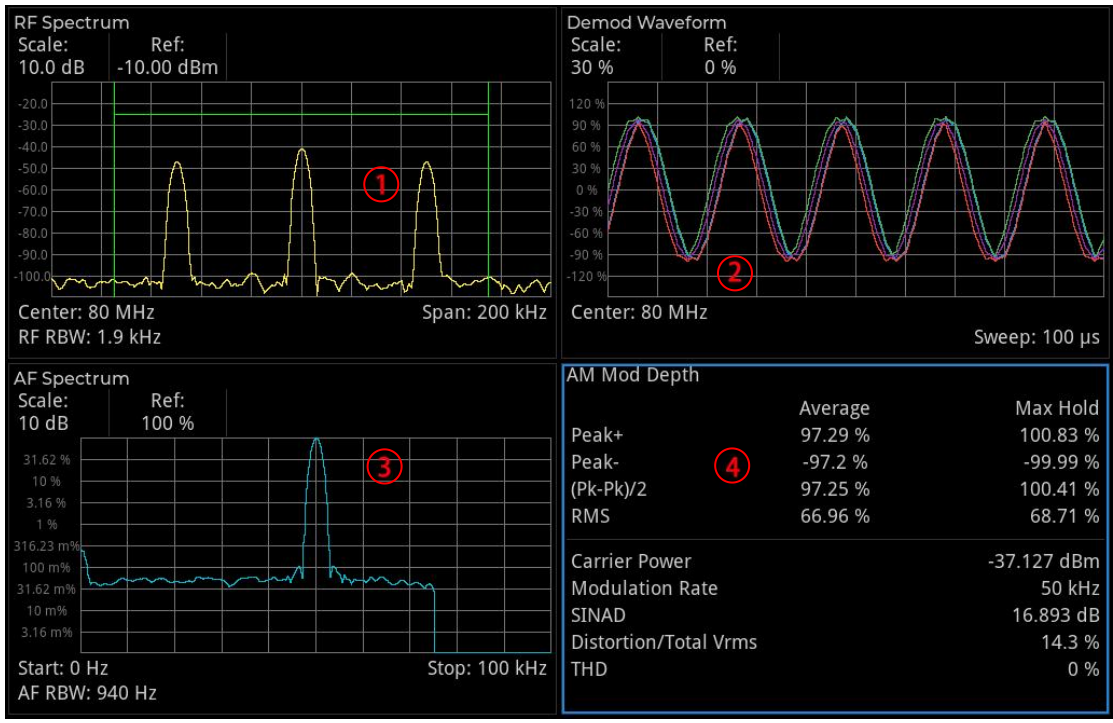

Figure 2-2 Amplitude Modulation Window

- 1. RF Spectrum Window: Spectrum display is basically similar to the spectrum of the spectrum sweep mode.
- 2. Demod Waveform Window: Display demodulated signal in time domain.
- 3. AF Spectrum Window: Display demodulated signal in frequency domain.
- 4. Demodulated Result Window: Display the demodulated information of modulation depth, carrier power, modulation frequency, SINAD (signal to noise and distortion ratio), modulated distortion, THD (total harmonic distortion).

Each window display as the follows.

### RF Spectrum Window

Window is display the spectrum of input RF signal. Frequency on the horizontal X axis and amplitude on the vertical Y axis. Vertical scale type is logarithm, unit is dBm. Reference value is on the top of the vertical scale at first. This spectrum display is basically similar to the spectrum of the spectrum sweep mode. The difference is that it uses FFT for scanning and does not allow zero sweep width. Center frequency, sweep width and RF resolution bandwidth BW are marked at the bottom of the RF spectrum window. Reference value and scale/div are marked on the top of the grid. In grid graph, two green vertical lines are centered at the center frequency, the space is equal to demodulation bandwidth. If demodulation bandwidth is greater than sweep width, then the two green vertical green lines cannot be seen.

### Demod Waveform Window

In demodulation waveform window, demodulated signal is display on the time domain (zero sweep). Time is on the horizontal X axis and modulated depth (AM) on the vertical Y axis. Y axis is zoomed out linearly in the unit of percentage of AM. In preset, "reference value" is on the center of the vertical scale.

There are four traces on the window. Blue Demod trace is the currently demodulated signal. Green Demod Max trace isthe maximum hold value of each point. Red Demod Min trace is the minimum hold value ofeach point. Purple Demod Avg is the average demodulated signal. If turn off the number of average/hold times, then it only displays blue Demond trace.

Sweep time is marked at the bottom of the window. Reference value and scale/div are marked on the top of the grid.

### AF Spectrum Window

Demodulated signal is display on the frequency domain of the AF frequency spectrum window. X axisis modulated frequency and unit is Hz. Y axis is modulated depth and unit is % or dBam (it depends on Y axis scale type). Y axis is always zoom out in logarithm. Reference value is on the top of vertical scale at first.

In this viewport, user can observe the spectrum component of modulated signal. The preset start frequency of this window is 0 Hz. AF start frequency, AF cut-off frequency and AF resolution bandwidth are marked at the bottom of the window. Reference value and scale/div are marked on the top of the grid.

#### Note

The maximum frequency that can be display is (demodulated bandwidth) / 2.

### Demodulated Result Window

This window is display the demodulated result and the data is display as the follows.

#### AM Modulated Depth:

- 1. Modulated depth positive value: It represent the maximum modulated amount and unit is %. The number of average/hold times is opened by default. The first line includes the average of peak value during sampling period, it greatly improved SNR when measuring cycle signal. If the number of average/hold times is disabled, the first line is display the current peak value. The second line is display the maximum value of the higher peak value. Please Caution that the demodulated depth (also known as % modulated or modulated exponent) is modulated signal with respect to the voltage offset of the original level. If the modulated depth is 100% that means the peak voltage is doubled and the peak power is four times.
- 2.Modulated depth negative value: It represents the minimum value of modulation in % during sampling period. When the minimum value is negative value then display as negative value.
- 3.Modulated depth (Pk–Pk)/2: It represents a half of difference between the modulated depth positive and negative value.
- 4. Root mean square: It represents modulated root mean square in % during sampling period.

#### **Note**

- If the average/hold count is closed, the column is marked as"Average" will remark to "Current" and display the modulated depth information in real-time. "Maximum hold" column display will be closed.
- If average/hold count is opened, the column is marked as"Current" will remark to "Average" and the result in the column will take average value in continuously measurement till reach the average/hold count. If it is not in single measurement mode, the measurement will keep running and exponential average display in continuously result. "Maximum hold" column displays the maximum value of the metric that not average reached since the last reboot.

#### Modulation Basic Information:

- 1. Carrier power: Average power detected in carrier frequency, average power in integer period of the modulated frequency.
- 2. Modulated frequency: Modulated frequency that has detected.
- 3. SINAD: The ratio of the total received power (received signal add noise add distortion power) to received noise add distortion power. The unit is always expressed in dB. Carrier wave restrains the measurement of noise add distortion power is not over than 50 dB, so that it reduces the maximum SINAD.
- 4. Modulation distortion: Distortion/total voltage (RMS) is the ratio of the unwanted received power (noise add distortion) to the total received power, it expressed in % or dB. So, when it expressed in decibel, the scale value is the negative value of SINAD.
- 5.Total harmonic distortion: The ratio of RMS of harmonic wave to the voltage of baseline, it expressed in % and dB. Please Caution that the difference of distortion. Denominator of this ration is different. The Item in numerator is not include the noise between harmonic waves, it only include harmonic wave itself.

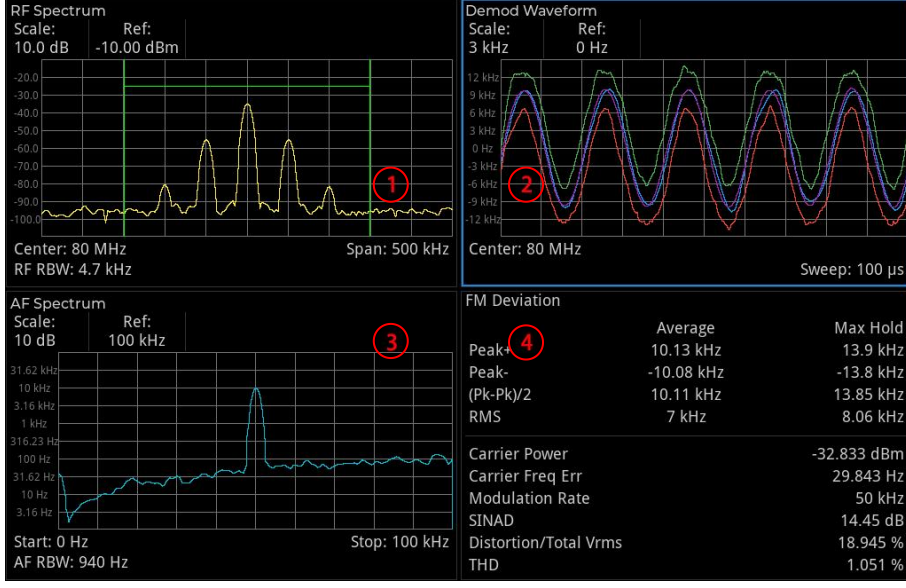

### Frequency Modulation

Figure 2-3 Modulated Frequency Window

- 1. RF Spectrum Window: Spectrum display is basically similar to the spectrum of the spectrum sweep mode.
- 2. Demod Waveform Window: Display demodulated signal in time domain.
- 3. AF Spectrum Window: Display demodulated signal in frequency domain.
- 4. Demodulated Result Window: Display the demodulated information of frequency offset, carrier power, carrier frequency offset, modulated frequency, SINAD (signal to noise and distortion ratio), modulated distortion, THD (total harmonic distortion).

Each window display as the follows.

### RF Spectrum Window

Window is display the spectrum of input RF signal. Frequency on the horizontal X axis and amplitude on the vertical Y axis. Y axis is always expressed in decibel and unit is dBm. Reference value is on the top of the vertical scale at first. This spectrum display is basically similar to the spectrum of the spectrum sweep mode. The difference is that it uses FFT for scanning and does not allow zero sweep width.

Center frequency, sweep width and RF resolution bandwidth BW are marked at the bottom of the RF spectrum window. Reference value and scale/div are marked on the top of the grid. In grid graph, two green vertical lines are centered at the center frequency, the space is equal to demodulation bandwidth. If demodulation bandwidth is greater than sweep width, then the two green vertical green lines cannot be seen.

### Demod Waveform Window

In demodulation waveform window, demodulated signal is display on the time domain (zero sweep). Time is on the horizontal X axis and modulated frequency offset (FM) on the vertical Y axis. Y axis is zoomed out linearly in the unit of Hz. In preset, "reference value" is on the center of the vertical scale.

There are four traces on the window. Blue Demod trace isthe currently demodulated signal. Green Demod Max trace isthe maximum hold value of each point. Red Demod Min trace is the minimum hold value ofeach point. Purple Demod Avg is the average demodulated signal. If turn off the number of average/hold times, then it only displays blue Demond trace.

Sweep time is marked at the bottom of the window. Reference value and scale/div are marked on the top of the grid.

### AF Spectrum Window

Demodulated signal is display on the frequency domain of the AF frequency spectrum window. X axis is modulated frequency and unit is Hz. Y axis is frequency offset and unit is Hz or dBHz (it depends on Y axis scale type). Y axis is always zoom out in logarithm. Reference value is on the top of vertical scale at first.

In this viewport, user can observe the spectrum component of modulated signal. The preset start frequency of this window is 0 Hz. AF start frequency, AF cut-off frequency and AF resolution bandwidth are marked at the bottom of the window. Reference value and scale/div are marked on the top of the grid.

**Note** 

The maximum frequency that can be display is (demodulated bandwidth) / 2.

### Demodulated Result Window

This window is display the demodulated result and the data is display as the follows.

#### FM Offset

- 1. Frequency offset positive value: It represent the maximum frequency offset and unit is %. The number of average/hold times is opened by default. The first line includes the average of peak value during sampling period, it greatly improved SNR when measuring cycle signal. If the number of average/hold times is disabled, the first line is display the current peak value. The second line is always display the maximum value of the higher peak value.
- 2. Frequency offset negative value: It represents the minimum frequency offset during sampling period. When the minimum value is negative value then display as negative value.
- 3. Frequency offset (Pk–Pk)/2: It represents a half of difference between the modulated frequency offset positive and negative value.
- 4. Root mean square: It represents modulated root mean square frequency offset during sampling

period and unit is Hz.

**Note** 

- If the average/hold count is closed, the column ismarked as "Average"will remark to "Current" and display the modulated depth information in real-time. "Maximum hold" column display will be closed.
- If the average/hold count is opened, the column is marked as"Current" will remark to "Average" and the result in the column will take average value in continuously measurement till reach the average/hold count. If it is not in single measurement mode, the measurement will keep running and exponential average display in continuously result. "Maximum hold" column displays the maximum value of the metric that not average reached since the last reboot.

#### Modulation Basic Information

- 1. Carrier power: Average power detected in carrier frequency, average power in integer period of the modulated frequency.
- 2. Carrier frequency offset: The difference between the instrument's modulated harmonic center frequency and the detected carrier frequency.
- 3. Modulated frequency: Modulated speed rate is the modulated frequency that has detected. Sometimes, it also called modulated frequency.
- 4. SINAD: The ratio of the total received power (received signal add noise add distortion power) to received noise add distortion power. The unit is always expressed in dB. Carrier wave restrains the measurement of noise add distortion power is not over than 50 dB, so that it reduces the maximum SINAD.
- 4. Modulation distortion: Distortion/total voltage (RMS) is the ratio of the unwanted received power (noise add distortion) to the total received power, it expressed in % or dB. So, when it expressed in decibel, the scale value is the negative value of SINAD.
- 5. Total harmonic distortion: The ratio of RMS of harmonic wave to the voltage of baseline, it expressed in % and dB. Please Caution that the difference of distortion. Denominator of this ration is different. The Item in numerator is not include the noise between harmonic waves, it only include harmonic wave itself.

# 3. Key Description

### <span id="page-15-0"></span>Amplitude Modulation

AM demodulation measurement is provide demodulated AM signal and display demodulated signal on time and frequency domain. And it also provides the index result of modulated depth, modulated frequency, SINAD, total harmonic distortion and carrier power.

### Frequency (FREQ)

Press [FREQ] key to activate the frequency function and enter the frequency menu. The numerical values of center frequency and sweep width are displayed below the RF Spectrum window grid. AF start frequency and AF cut-off frequency are displayed below AF Spectrum window grid.

Center Frequency: Activate the frequency function and set a specific frequency value at the center of RF Spectrum window on the horizontal. Use numeric key, rotary knob, direction key or touch panel menu to change center frequency.

#### **Note**

The sweep width remains unchanged when adjusting the center frequency.

Sweep Width: This function is to input range value of sweep width. Use numeric key, rotary knob, direction key or touch panel menu to change sweep width. Changing the sweep width will symmetrically change the frequency range according to the center frequency. The reading of sweep width is the total displayed frequency range. To determine the sweep width for each horizontal scale division, the above sweep width should be divided by 10. The sweep width affect RBW and sweep time.

#### Note

- Under the premise of constant sweep width to change the centerfrequency, it will automatically modify the start and cut-off frequency.
- The minimum sweep width can set to 100Hz. The maximum sweep width refer to the data manual of the corresponding model.

AF Start Frequency: To set start frequency on the left side for AF Spectrum window grid. The left/right side of the gird is respectively represent AF start frequency and cut-off frequency. Use numeric key, rotary knob, direction keyor touch panel menu to change start frequency.

AF Cut-off Frequency: To set cut-off frequency on the right side for AF Spectrum window grid. The left/right side of the gird is respectively represent AF start frequency and cut-off frequency. Use numeric key, rotary knob, direction key or touch panel menu to change cut-off frequency.

#### Note

- The start frequency cannot greater than the cut-off frequency. The start frequency cannot equal to the cut-off frequency.
- The difference of start frequency and cut-off frequency cannot less than 100 Hz. If try to be any one of it, the start frequency and cut-off frequency will be changed to maintain the minimum difference is 100 Hz between start frequency and cut-off frequency.

Center frequency Stepped: Set the frequency stepped will change the length when center frequency using direction key to step. Use numeric key, rotary knob, direction key or touch panel menu to change step value. In non-zero sweep width, auto coupling, center frequency step will be set to sweep width 10%.

#### Amplitude (AMPT)

Press [AMPT] key to activate the reference level function and enter the amplitude menu. The numerical value of reference value and scale will display on the top of RF Spectrum window, Demod Waveform window and AF Spectrum window grid.

Reference Value: Set the reference value, press [AMPT] key to activate this function. Reference value specifies the amplitude of the signal displayed on the reference grid line. Reference value line is on the top of the grid or center, it depends on the reference belongs to which window. Use numeric key, rotary knob, direction keyor touch panel menu to change reference value.

If RF Spectrum window is selected, reference value is the power represented by the grid line on the top of the window. The unit is dBm.

If Demond Waveform window is selected, reference value isthe value represented by the grid line at the center of the window's Y axis. The unit is dBm.

If AF Spectrum window is selected, reference value isthe modulated depth represented by the grid line on the top of the window. The unit is %. If scale type is logarithm, the unit is dBam, x% will expressed to y dBam, wherein,  $y = 20 * log(x)$ .

The reference value widget is only suitable for the selected window. If select demodulated result window, then "reference value" widget cannot be used. This function is depend on the selected window.

#### Note

- Reference level is the important parameter of spectrum analyzer, it presents the upper limit of dynamic range of the spectrum analyzer at the current. When the energy of the signal to be measured exceeds the reference level, it may cause non-linear distortion or even overload alarms. The nature of the signal to be measured should be understood and carefully select reference level, in order to perform the best measurement effect and protect the spectrum analyzer.
- Changing parameter value will not restart the measurement, instead change all displayed trace and marker to new values. If the change of reference value changes the automatic coupling attenuation value, then the measurement will be restart.

Scale: Set the value is corresponding to a grid in the vertical direction of the screen. Use numeric key, rotary knob, direction keyor touch panel menu to change the scale value.

If RF Spectrum window is selected, the scale is a value represented by the grid line on vertical square. The unit is dBm.

If Demond Waveform window is selected, the scale is a value represented by the grid line on vertical square. The unit is %.

If AF Spectrum window is selected, the scale isa value represented by the grid line on vertical square. The unit is dB.

The scale widget is only suitable for the selected window. If select demodulated result window, then "scale" widget cannot be used. This function is depend on the selected window.

Scale Type: It used only to set AF Spectrum window Y axis scale type, with logarithm and linear options. Y axis unit is % when the linear is selected. Y axis unit is dBam when the logarithm is selected. The Y axis is always scaled in logarithmic.

Input Attenuation (auto/manual): Set RF front-end attenuator so that the big signal can pass through the mixer with low distortion (small signals with low noise). Input attenuation can be switched between automatic and manual. When auto is selected, the input attenuation value is linked to the reference level. When manual is selected, use numeric key, rotary knob, direction key or touch panel menu to change the input attenuation value.

#### Note

 When the maximum mixer level and reference level are determined, the minimum of input attenuation of the spectrum analyzer should meet the formula: Reference Level ≤ Input Attenuation- Pre-amplification -10 dBm

Pre-amplification : Control the switch of the instrument's internal preamplifier, turn on to generate the gain to compensate for the preamplifier, so that the reading of amplitude value isthe actual value of the input signal. When the measurement signal is small, turning on the preamplifier can reduce the average noise level of the display and thus distinguish the small signal from the noise. The default preplayback gain is 20 dB.<br>Note

 For UTS5000A series models,there are two preamplifiers, one for the low frequency band and one for the full frequency band.Low frequencyband preamplifier, which works from 0 Hz to 7.5 GHz; full frequency band preamplifier, which is effective for all frequency bands.

Impedance: Set the input impedance when converting voltage to power. The default input impedance is50  $Ω$ . If the input impedance of the system under test to the spectrum analyzer is 75  $Ω$ , then need to use a 75  $Ω$ to 50 Ω adapter to connect the system under test to the spectrum analyzer and set the input impedance to 75 Ω.

#### Bandwidth (BW)

Press [BW] key to activate the resolution bandwidth (RBW) function, and enter panel menu to control RF resolution bandwidth, AF resolution bandwidth and demodulated resolution. The numerical value of RF RBW, AF RBW will displayed at the left bottom of RF Spectrum window and AF Spectrum window grid.

RF Resolution Bandwidth (Auto/Manual): Set the resolution bandwidth used in RF window, to distinguish two signals with similar frequency. In manual mode, use numeric key, rotary knob, direction key or touch panel menu to change the resolution bandwidth within proper range (refer to the data manual of model). Optional bandwidth values are integers in units of 10.If the input value is not the below value, then select an input value which is close to the optional bandwidth value.

The system will correct the sweep time to maintain the calibration of the amplitude when resolution bandwidth is reduced. In auto mode, resolution bandwidth is automatic coupling with sweep width, if sweep width is reduced then the resolution width will be reduced accordingly. For AM,FM, the Span/RBW ratio is about 106:1, when it automatic coupling, the auto-coupling range is limited to no more than 1 MHz.

In manual mode, a "#" mark will appear next to "RF RBW" at the bottom left corner of the RF spectrum window. If it need to re-couple, press auto/manual key to select auto.

AF Resolution Bandwidth (Auto/Manual): Set FFT resolution bandwidth of demodulated waveform in AF spectrum window. In manual mode, use numeric key, rotary knob, direction key or touch panel menu to change the resolution bandwidth within proper range (refer to the data manual of model). Optional bandwidth values are integers in units of 10. If the input value is not the below value, then select an input value which is close to the optional bandwidth value.

In auto mode, resolution bandwidth is automatic coupling with AF range (the difference value of AF start frequency and cut-off frequency). The Span/RBW ratio is about 106:1, when it automatic coupling, the auto-coupling range is limited to no more than 1 MHz.

In manual mode, a "#" mark will appear next to "AF RBW" at the bottom left corner of the RF spectrum window. If it need to re-couple, press auto/manual key to select auto.

Demodulated Bandwidth: Set the bandwidth for demodulating, it determines the sweep width of the signal being demodulated, which is not the 3 dB bandwidth of the filter, but a useful bandwidth that is distortion-free in terms of phase and amplitude. Use numeric key, rotary knob, direction key or touch panel menu to change demodulated bandwidth. In grid graph of RF Spectrum window, two green vertical lines are centered at the center frequency, the space is equal to demodulation bandwidth. If demodulation bandwidth is greater than sweep width, then the two green vertical green lines cannot be seen.

The recommend of demodulated bandwidth (DBW) setup, for AM demodulation, demodulated bandwidth ≥ 2\*modulated frequency.In general, the modulated bandwidth should be as narrow as possible to improve SNR. The residual FM caused by the bottom noise and phase noise increases significantly with increasing bandwidth, especially for FM. If DBW is too large, the actual signal is only a small fraction of the demodulation range. This means that any noise or additional signal fraction may be included in the measurement results, which is the wrong result. A simple way to determine the required DBW is to display the RF spectrum of the input signal. If the entire signal is displayed there and takes up most of the width of the chart, then the DBW should be appropriate.

#### Sweep

Press [Sweep] key to enter the following panel menu to control sweep time, demodulation time and single/continuous sweep. The numerical value of the demodulated window sweep time is displayed at the bottom left of the Demod Waveform window grid.

Demodulated Window Sweep Time: Set display length of demodulated window X axis. Use numeric key, rotary knob, direction keyor touch panel menu to change the sweep time.

Demodulation Time: Set the minimum length of the data acquisition for demodulation. Use numeric key, rotary knob, direction key or touch panel menu to change the demodulation time.

Increasing the demodulation time will increase the amount of data sampled, thus increasing the actual processing time; reducing the demodulation time will result in faster measurements. Measurement may require more data than the demodulation time specifies. If the resolution bandwidth in the spectrum window is low, or if the demodulation window sweep time is long, then the data required for the measurement may be higher than the demodulation time.

If measurement speed is critical, please make sure to increase the resolution bandwidth and reduce the demodulation window sweep time.

In auto mode, demodulation time is depend on the demodulated window sweeptime, equal to demodulated window sweep time \*36.

Sweep/Measurement: Set frequency sweep measurement mode to "single" or "continuous". The sweep/measurement bar on the top of the screen will update according to the current sweep mode.

Set "Average/hold count" (in measurement setup menu) to "OFF" or "ON" and the count is 1, it will scanning when the trigger condition is met; After the current scan is completed and the trigger condition is met again, the device continues with a new scanning. If "Average/hold count" sets to "ON" and the count >1, it requires multiple scanning (data acquisition). Trigger condition must be met before each scan. When average count k is equal to the number N set by "average/hold count", the scanning will not stop, but digit k will stop to increasing. Measure average value is suitable for the result of all trace and marker and the numerical result. But sometimes it only suitable for the numerical result.

**Note** 

 If the device is in single measurement, press continuous/single toggle control will not change the average number k and will not cause a scan reset; the only operating is to make the device enter the continuous measurement.

Single: The measurement mode is set to single measurement. Stop after performing one measurement.

#### Marker

Press [Marker] key to access the panel menu of marker function, it used to select the mode, trace, position and quantity of the marker. Marker is a rhombic icon as shown in Figure 3-1.

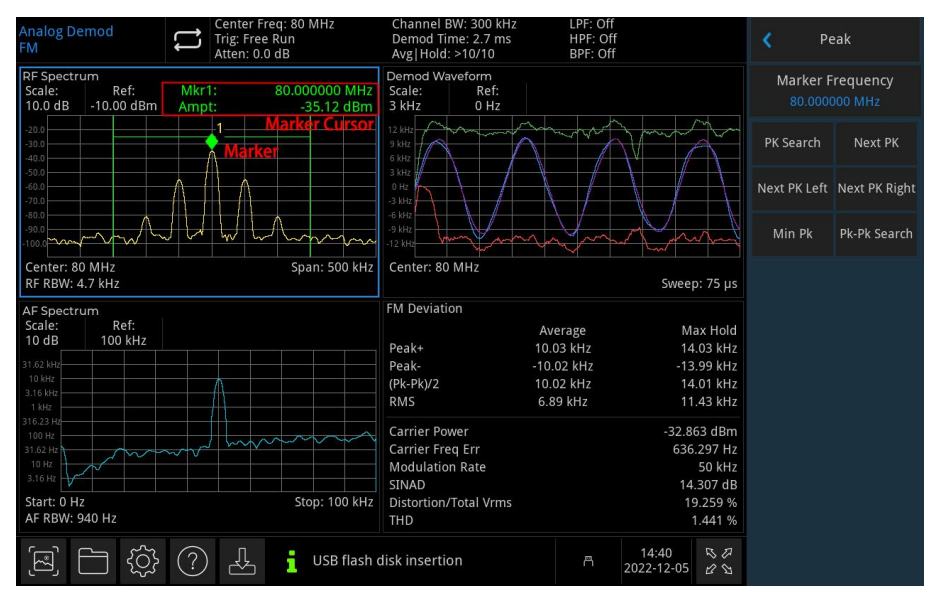

Figure 3-1 Reading of Marker Cursor Reading

It can use 6 markers on the screen at the same time, and only one or a pair of markers can be controlled for each time.

Marker Selection: Select one of six markers, marker 1 is the default selection. After selecting the cursor, it can set parameter such asthe cursor type, the marked trace and marker frequency.

The currently opened cursor will be marked on the trace selected by "Mark Trace" and the reading of the currently active cursor at the marker will be displayed in the current parameter area and on the upper right corner of the window.

The selected marker will also be recorded even it not in the marker menu, the currently selected marker will be used for peak search.

#### Marker Mode

1. Normal: For measuring X (frequency or time) and Y (amplitude) values in a point of trace. After selecting normal, a cursor identified by the current cursor number will appear on the trace, such as "1". A marker that can be moved to anypoint on the X axisby specifying its X-axis value, and its Y axis value is the value of trace mark at that X-axis value.

Pay attention to the following points in using: If no activated cursor at the current, then activate a cursor at the center frequency of the current trace. The reading of the current cursor will display on the upper right of the screen.

The resolution of X axis (time or frequency) reading is related to the sweep width, which can be reduced to achieve higher reading resolution.

2. DifferenceΔ: Used to measure the difference between "reference point" and " a point on the trace": X (frequency or time) and Y (amplitude) values.

After selecting "Difference", a pair of cursors will appear on the trace: the reference cursor (marked with "×") and the difference cursor (marked with "Δ"). A marker that can be moved to anypoint on the X axisby specifying its X-axis value, and its Y axis value isthe value of trace mark at that X-axis value.

- 3. Fixation: After selecting "fixed" cursor, set the X and Y values of the cursor directly or indirectly, their positions remain unchanged. Y value does not change with the trace. The fixed cursor is generally used as the reference cursor of the difference cursor, and the fixed cursor is marked with "×".
- 4. OFF: Turn off the currently selected cursor, the cursor information displayed on the screen and the related function will also be closed.

Mark Trace: Select the trace marked by the current cursor as RF Spectrum, Demod, Demod Avg, Demod Max, Demod Min or AF Spectrum.

Mark Frequency/Time: The frequency point or time point of the marker on the trace. Use numeric key, rotary knob, direction keyor touch panel menu to change the value. When the mark mode is increasing, the label will change to "MarkerΔ Frequency" or "Marker Δ Time".

If marker trace is RF Spectrum or AF Spectrum, it is mark frequency; if marker trace is Demod, Demod Avg, Demod Max or Demod Min, it is mark time.

Mark Amplitude: If the marker is in fixed mode, the marker is in the amplitude position on the grid graph. Use numeric key, rotary knob, direction key or touch panel menu to change the amplitude value.

If marker trace is RF Spectrum, the marker amplitude unit is dBm; if marker trace is Demod, Demod Avg, Demod Max, Demod Min or AF Spectrum, the markeramplitude unit is %.

Relative to: Used to measure the difference value between two cursors. The two cursors can be marked on the different trace at the same time.

Close All: Close all the marker point.

Marker list: Turn on or off the marker list.

When the marker list is opened, all open cursors are displayed in a list format in the window of the split screen. The display includes cursor number, marker mode, marked trace number, X axis scale type, X axis reading and Y axis reading. The cursor list can be used to view the measured values of multiple measurement points.

#### Peak

Press [Peak] key to open peak search menu and execute a peak search function.

Peak Search: Use the normal mark mode select in the Mark menu, to search for the peak amplitude of the trace in the selected window and display its frequency and amplitude value. Press peak search to perform it one time.

Next Peak: Find the peak on the trace that is second only to the amplitude to the current peak and meets the search criteria, and mark it with the cursor. Without this peak, the marker will not move. If the selected marker is disabled, then enable it as normal cursor and execute peak search.

Next Peak on the Left: Find the current peak on the left side and search the close peak that meet the search criteria on the trace, and mark it with the cursor. If the selected marker is "OFF", then open it before performing the minimum search.

Next Peak on the Right: Find the current peak on the right side and search the close peak that meet the search criteria on the trace, and mark it with the cursor. If the selected marker is "OFF", then open it before performing the minimum search.

Minimum Peak: Find the minimum amplitude value on the trace and mark it with the cursor.

Peak to Peak Search: Perform peak search and minimum search at the same time, and marked with the difference cursor, the result of peak search is marked with the reference cursor, the result of minimum search marked with the difference cursor. If the selected markeris disabled, then enable the difference marker and execute peak to peak search. If the selected marker is enabled but not the difference maker, it should change to the difference value and turn on reference marker and then execute peak to peak search.

### <span id="page-21-0"></span>Frequency Modulation

FM demodulated measurement is for demodulating FM signal and display the demodulated signal on time and frequency domain. It also provides the index result of FM offset, modulated frequency, modulated distortion, SINAD, total harmonic distortion and carrier power.

### Frequency (FREQ)

Press [FREO] key to activate the frequency function and enter the frequency menu. The numerical value of center frequency and sweep width will display at the bottom of RF Spectrum window grid. AF start and cut-off frequency will display at the bottom of AF Spectrum window grid.

Center frequency: Activate the frequency function and set a specific frequency value at the center of RF Spectrum window on the horizontal. Use numeric key, rotary knob, direction key or touch panel menu to change center frequency.

#### **Note**

The sweep width remains unchanged when adjusting the center frequency.

Sweep Width: This function is to input range value of sweep width. Use numeric key, rotary knob, direction key or touch panel menu to change sweep width. Changing the sweep width will symmetrically change the frequency range according to the center frequency. The reading of sweep width is the total displayed frequency range. To determine the sweep width for each horizontal scale division, the above sweep width should be divided by 10. The sweep width affect RBW and sweep time.

#### Note

- Under the premise of constant sweep width to change the center frequency, it will automatically modify the start and cut-off frequency.
- The minimum sweep width can set to 100 Hz. The maximum sweep width refer to the data manual of the corresponding model.

AF Start Frequency: To set start frequency on the left side for AF Spectrum window grid. The left/right side

of the gird is respectively represent AF start frequency and cut-off frequency. Use numeric key, rotary knob, direction keyor touch panel menu to change start frequency.

AF Cut-off Frequency: To set cut-off frequency on the right side for AF Spectrum window grid. The left/right side of the gird is respectively represent AF start frequency and cut-off frequency. Use numeric key, rotary knob, direction key or touch panel menu to change cut-off frequency.

#### **Note**

- The start frequency cannot greater than the cut-off frequency. The start frequency cannot equal to the cut-off frequency.
- The difference of start frequency and cut-off frequency cannot less than 100 Hz. If try to be any one of it, the start frequency and cut-off frequency will be changed to maintain the minimum difference is 100 Hz between start frequency and cut-off frequency.

Center Frequency Stepped: Set the frequency stepped will change the length when center frequency using direction keyto step. Use numeric key, rotary knob, direction keyor touch panel menu to change step value. In non-zero sweep width, auto coupling, center frequency step will be set to sweep width 10%.

#### Amplitude (AMPT)

Press [AMPT] key to activate the reference level function and enter the amplitude menu. The numerical value of reference value and scale will display on the top of RF Spectrum window, Demod Waveform window and AF Spectrum window grid.

Reference Value: Set the reference value, press [AMPT] key to activate this function. Reference value specifies the amplitude of the signal displayed on the reference grid line. Reference value line is on the top of the grid or center, it depends on the reference belongs to which window. Use numeric key, rotary knob, direction keyor touch panel menu to change reference value.

If RF Spectrum window is selected, reference value is the power represented by the grid line on the top of the window. The unit is dBm.

If Demond Waveform window is selected, reference value isthe value represented by the grid line at the center of the window's Y axis. The unit is Hz, it indicates the modulated frequency offset.

If AF Spectrum window is selected, reference value is the modulated frequency offset represented by the grid line on the top of the window. The unit is kHz. If scale type is logarithm, the unit is dBHz, x% will expressed to y dBHz, wherein,  $y = 20 * log(x)$ .

The reference value widget is only suitable for the selected window. If select demodulated result window, then "reference value" widget cannot be used. This function is depend on the selected window.

#### Note

- Reference level is the important parameter of spectrum analyzer, it presents the upper limit of dynamic range of the spectrum analyzer at the current. When the energy of the signal to be measured exceeds the reference level, it may cause non-linear distortion or even overload alarms. The nature of the signal to be measured should be understood and carefully select reference level, in order to perform the best measurement effect and protect the spectrum analyzer.
- Changing parameter value will not restart the measurement, instead change all displayed trace and marker to new values. If the change of reference value changes the automatic coupling attenuation value, then the measurement will be restart.

Scale: Set the value is corresponding to a grid in the vertical direction of the screen. Use numeric key, rotary knob, direction keyor touch panel menu to change the scale value.

If RF Spectrum window is selected, the scale is a value represented by the grid line on vertical square. The unit is dBm.

If Demond Waveform window is selected, the scale isa value represented by the grid line on vertical square. The unit is Hz.

If AF Spectrum window is selected, the scale is a value represented by the grid line on vertical square. The unit is dB.

The scale widget is only suitable for the selected window. If select demodulated result window, then "scale" widget cannot be used. This function is depend on the selected window.

Scale Type: It used only to set AF Spectrum window Y axis scale type, with logarithm and linear options. Y axis unit is Hz when the linear is selected. Y axis unit is dBHz when the logarithm is selected. The Y axis is always scaled in logarithmic.

Input Attenuation (auto/manual): Set RF front-end attenuator so that the big signal can pass through the mixer with low distortion (small signals with low noise). Input attenuation can be switched between automatic and manual. When auto is selected, the input attenuation value is linked to the reference level. When manual is selected, use numeric key, rotary knob, direction key or touch panel menu to change the input attenuation value.

#### Note

 When the maximum mixer level and reference level are determined, the minimum of input attenuation of the spectrum analyzer should meet the formula: Reference Level ≤ Input Attenuation- Pre-amplification -10 dBm

Pre-amplification: Control the switch of the instrument's internal preamplifier, turn on to generate the gain to compensate for the preamplifier, so that the reading of amplitude value isthe actual value of the input signal. When the measurement signal is small, turning on the preamplifier can reduce the average noise level of the display and thus distinguish the small signal from the noise. The default preplayback gain is 20 dB.<br>Note

 For UTS5000A series models,there are two preamplifiers, one for the low frequency band and one for the full frequency band.Low frequency band preamplifier, which works from 0 Hz to 7.5 GHz; full frequency band preamplifier, which is effective for all frequency bands.

Impedance: Set the input impedance when converting voltage to power. The default input impedance is 50  $Ω$ . If the input impedance of the system under test to the spectrum analyzer is 75  $Ω$ , then need to use a 75  $Ω$ to 50 Ω adapter to connect the system under test to the spectrum analyzer and set the input impedance to 75 Ω.

#### Bandwidth (BW)

Press [BW] key to activate the resolution bandwidth (RBW) function, and enter panel menu to control RF resolution bandwidth, AF resolution bandwidth and demodulated resolution. The numerical value of RF RBW, AF RBW will displayed at the left bottom of RF Spectrum window and AF Spectrum window grid.

RF Resolution Bandwidth (Auto/Manual): Set the resolution bandwidth used in RF window, to distinguish two signals with similar frequency. In manual mode, use numeric key, rotary knob, direction key or touch panel menu to change the resolution bandwidth within proper range (refer to the data manual of model). Optional bandwidth values are integers in units of 10.If the input value is not the below value, then select an input value which is close to the optional bandwidth value.

The system will correct the sweep time to maintain the calibration of the amplitude when resolution bandwidth is reduced. In auto mode, resolution bandwidth is automatic coupling with sweep width, if sweep width is reduced then the resolution width will be reduced accordingly. For AM, FM, the Span/RBW ratio is about 106:1, when it automatic coupling, the auto-coupling range is limited to no more than 1 MHz. In manual mode, a "#" mark will appear next to "RF RBW" at the bottom left corner of the RF spectrum window. If it need to re-couple, press auto/manual key to select auto.

AF Resolution Bandwidth (Auto/Manual): Set FFT resolution bandwidth of demodulated waveform in AF spectrum window. In manual mode, use numeric key, rotary knob, direction key or touch panel menu to change the resolution bandwidth within proper range (refer to the data manual of model). Optional bandwidth values are integers in units of 10. If the input value is not the below value, then select an input value which is close to the optional bandwidth value.

In auto mode, resolution bandwidth is automatic coupling with AF range (the difference value of AF start frequency and cut-off frequency). The Span/RBW ratio is about 106:1, when it automatic coupling, the auto-coupling range is limited to no more than 1 MHz.

In manual mode, a "#" mark will appear next to "AF RBW" at the bottom left corner of the RF spectrum window. If it need to re-couple, press auto/manual key to select auto.

Demodulated Bandwidth: Set the bandwidth for demodulating, it determines the sweep width of the signal being demodulated, which is not the 3 dB bandwidth of the filter, but a useful bandwidth that is distortion-free in terms of phase and amplitude. Use numeric key, rotary knob, direction key or touch panel menu to change demodulated bandwidth. In grid graph of RF Spectrum window, two green vertical lines are centered at the center frequency, the space is equal to demodulation bandwidth. If demodulation bandwidth isgreater than sweep width, then the two green vertical green lines cannot be seen. The demodulated bandwidth value will display in the measurement bar on the top of the screen.

The recommend of demodulated bandwidth (DBW) setup, for FM demodulation, demodulated bandwidth ≥ 2\*(frequency offset + modulated frequency). In general, the modulated bandwidth should be as narrow as possible to improve SNR. The residual FM caused by the bottom noise and phase noise increases significantly with increasing bandwidth, especially for FM. If DBW is too large, the actual signal is only a small fraction of the demodulation range. This means that any noise or additional signal fraction may be included in the measurement results, which is the wrong result. On the other hand, if DBW is too small, the partial signal is cut-off, so it is not included in the measurement results. A simple way to determine the required DBW is to display the RF spectrum of the input signal. If the entire signalis displayed there and takes up most of the width of the chart, then the DBW should be appropriate.

#### Sweep

Press [Sweep] key to enter the following panel menu to control sweep time, demodulation time and single/continuous sweep. The numerical value of the demodulated window sweep time is displayed at the bottom left of the Demod Waveform window grid. The demodulated time value will display in the measurement bar on the top of the screen.

Demodulated Window Sweep Time: Set display length of demodulated window X axis. Use numeric key, rotary knob, direction keyor touch panel menu to change the sweep time.

Demodulation Time: Set the minimum length of the data acquisition for demodulation. Use numeric key, rotary knob, direction keyor touch panel menu to change the demodulation time.

Increasing the demodulation time will increase the amount of data sampled, thus increasing the actual processing time; reducing the demodulation time will result in faster measurements. Measurement may require more data than the demodulation time specifies. If the resolution bandwidth in the spectrum window is low, or if the demodulation window sweep time is long, then the data required for the measurement may be higher than the demodulation time.

If measurement speed is critical, please make sure to increase the resolution bandwidth and reduce the demodulation window sweep time.

In auto mode, demodulation time is depend on the demodulated window sweeptime, equal to demodulated window sweep time \*36.

Sweep/Measurement: Set frequency sweep measurement mode to "single" or "continuous". The sweep/measurement bar on the top of the screen will update according to the current sweep mode.

Set "Average/hold count" (in measurement setup menu) to "OFF" or "ON" and the count is 1, it will scanning when the trigger condition is met; After the current scan is completed and the trigger condition is met again, the device continues with a new scanning. If "Average/hold count" sets to "ON" and the count >1, it requires multiple scanning (data acquisition). Trigger condition must be met before each scan. When average count k is equal to the number N set by "average/hold count", the scanning will not stop, but digit k will stop to increasing. Measure average value is suitable for the result of all trace and marker and the numerical result. But sometimes it only suitable for the numerical result.

#### Note

 If the device is in single measurement, press continuous/single toggle control will not change the average number k and will not cause a scan reset; the only operating is to make the device enter the continuous measurement.

Single: The measurement mode is set to single measurement. Stop after performing one measurement.

#### Marker

Press [Marker] key to access the panel menu of marker function, it used to select the mode, trace, position and quantity of the marker. Marker is a rhombic icon asshown in Figure 3-2.

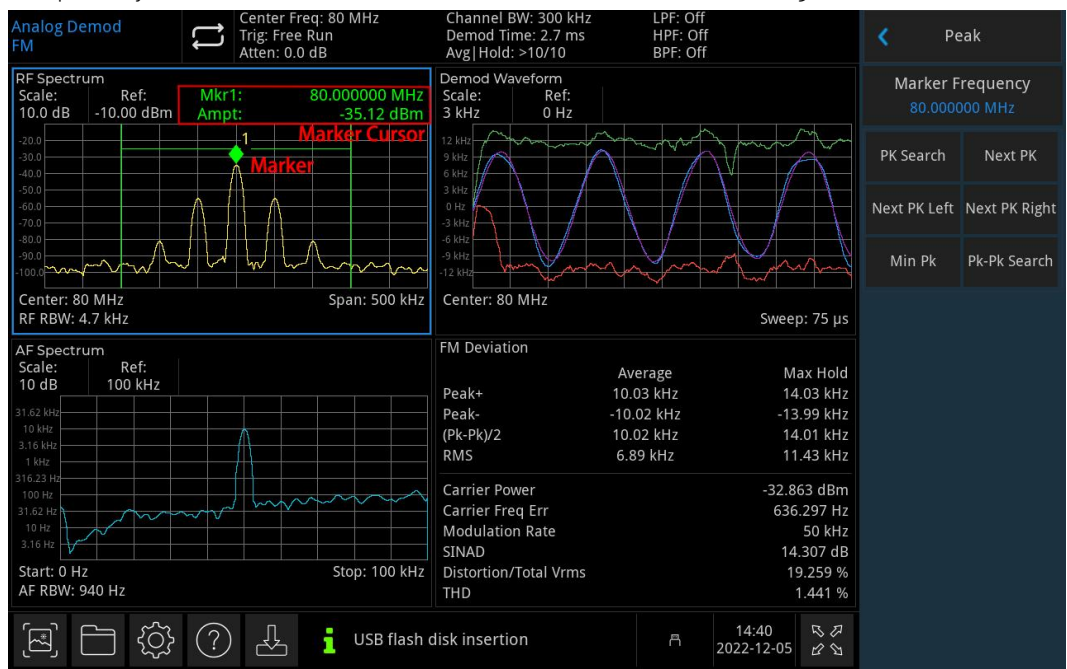

Figure 3-2 Reading of Marker Cursor

It can use 6 markers on the screen at the same time, and only one or a pair of markers can be controlled for each time.

Marker Selection: Select one of six markers, marker 1 is the default selection. After selecting the cursor, it can set parameter such asthe cursor type, the marked trace and marker frequency.

The currently opened cursor will be marked on the trace selected by "Mark Trace" and the reading of the currently active cursor at the marker will be displayed in the current parameter area and on the upper right corner of the window.

The selected marker will also be recorded even it not in the marker menu, the currently selected marker will be used for peak search.

#### Marker Mode

1. Normal: For measuring X (frequency or time) and Y (amplitude) values in a point of trace. After selecting normal, a cursor identified by the current cursor number will appear on the trace, such as "1". A marker that can be moved to any point on the X axis by specifying its X-axis value, and its Y axis value isthe value of trace mark at that X-axis value.

Pay attention to the following points in using:

If no activated cursor at the current, then activate a cursor at the center frequency of the current trace.

The reading of the current cursor will display on the upper right of the screen.

The resolution of X axis (time or frequency) reading is related to the sweep width, which can be reduced to achieve higher reading resolution.

2. Differential ValueΔ: Used to measure the difference between "reference point" and " a point on the trace": X (frequency or time) and Y (amplitude)values.

After selecting "Difference", a pair of cursors will appear on the trace: the reference cursor (marked with "x") and the difference cursor (marked with "Δ"). A marker that can be moved to any point on the X axis by specifying its X-axis value, and itsY axis value is the value of trace mark at that X-axis value.

- 3. Fixation: After selecting "fixed" cursor, set the X and Y values of the cursor directly or indirectly, their positions remain unchanged. Y value does not change with the trace. The fixed cursor is generally used as the reference cursor of the difference cursor, and the fixed cursor is marked with "×".
- 4. OFF: Turn off the currently selected cursor, the cursor information displayed on the screen and the related function will also be closed.

Mark Trace: Select the trace marked by the current cursor as RF Spectrum, Demod, Demod Avg, Demod Max, Demod Min or AF Spectrum.

Mark Frequency/Mark Time: The frequency point or time point of the marker on the trace. Use numeric key, rotary knob, direction keyor touch panel menu to change the value. When the mark mode is increasing, the label will change to "MarkerΔ Frequency" or "Marker Δ Time".

If marker trace is RF Spectrum or AF Spectrum, it is mark frequency; if marker trace is Demod, Demod Avg, Demod Max or Demod Min, it is mark time.

Mark Amplitude: If the marker is in fixed mode, the marker is in the amplitude position on the grid graph. Use numeric key, rotary knob, direction key or touch panel menu to change the amplitude value.

If marker trace is RF Spectrum, the marker amplitude unit is dBm; if marker trace is Demod, Demod Avg, Demod Max, Demod Min or AF Spectrum, the marker amplitude unit is Hz.

Relative to: Used to measure the difference value between two cursors. The two cursors can be marked on the different trace at the same time.

Close All: Turn off all markers.

Marker List: Turn on/off marker list.

When the marker list is opened, all open cursors are displayed in a list format in the window of the split screen. The display includes cursor number, marker mode, marked trace number, X axis scale type, X axis reading and Y axis reading. The cursor list can be used to view the measured values of multiple measurement points.

### Peak

Press [Peak] key to open peak search menu and execute a peak search function.

Use the normal mark mode select in the Mark menu, to search for the peak amplitude of the trace in the selected window and display its frequency and amplitude value. Press peak search to perform it one time.

Next Peak: Find the peak on the trace that is second only to the amplitude to the current peak and meets the search criteria, and mark it with the cursor. Without this peak, the marker will not move. If the selected marker is disabled, then enable it as normal cursor and execute peak search.

Next Peak on the Left: Find the current peak on the left side and search the close peak that meet the search criteria on the trace, and mark it with the cursor. If the selected marker is "OFF", then open it before performing the minimum search.

Next Peak on the Right: Find the current peak on the right side and search the close peak that meet the search criteria on the trace, and mark it with the cursor. If the selected marker is "OFF", then open it before performing the minimum search.

Minimum Peak: Find the minimum amplitude value on the trace and mark it with the cursor. If the selected marker is "OFF", then open it before performing the minimum search.

Peak to Peak Search: Perform peak search and minimum search at the same time, and marked with the difference cursor, the result of peak search is marked with the reference cursor, the result of minimum search marked with the difference cursor. If the selected markeris disabled, then enable the difference marker and execute peak to peak search. If the selected marker is enabled but not the difference maker, it should change to the difference value and turn on reference marker and then execute peak to peak search.

### Measurement Setup (Meas/Setup)

Average/Hold Count: Specify the number of counts N for trace averaging, maximum holding and minimum holding. Use numeric key, rotary knob, direction key or touch panel menu to change the average count. Measure the average type with different averaging methods according to different windows, such as RF Spectrum window use the average power, Demod Waveform window use the arithmetic mean, AF Spectrum window use logarithmic mean.

When average/hold count is opened, the trace of RF Spectrum and AF Spectrum will be averaged, Demod Waveform window displays the current trace, in addition to displaying the average trace, the maximum hold trace and the minimum trace. All the measured result is averaged, the measured result displays "average" column and "maximum hold" column. "Maximum hold" column displays the maximum value of the metric that not average reached since the last reboot. And the measured result is shown as four significant digits. The measurement bar displays average/hold count (and the sweep count that has acquired.)

If average/hold time is disabled, the trace of RF Spectrum and AF Spectrum is not averaged, Demod Waveform window is only display the current trace. The measured result is only display a "Current" column. The measurement bar displays average/hold count as "----".

Audio Play (ON/OFF): Turn on/off headphones and loudspeaker. In demodulated mode, "Audio" function is opened, it can hear the demodulated signal from headphones or loudspeaker.

- **Note**
- $\bullet$  In system setting, the volume should set correctly.

Volume: Adjust the volume of headphones or loudspeaker. Use numeric key, rotary knob, direction key or touch panel menu to change the volume. The volume is synchronizing with the system.

#### Filter Setting

Low-pass Filter: This parameter can adjust the low-pass filter after demodulated. The low-pass filter can effectively remove unwanted high frequency component from the modulated signal. There are 300 Hz, 3 kHz, 15 kHz, 30 kHz, 80 kHz, 100 kHz, 300 kHz and off for selection (refer to the data manual of model.) Open any of low-pass filter will turn off the band-pass filter. If the band-pass filter is turned off, then no display hint message.

High-pass Filter: This parameter can adjust the high-pass filter after demodulated. The high -pass filter can effectively remove unwanted low frequency component from the modulated signal. There are 20 Hz, 50 Hz, 300 Hz, 400 kHz and off for selection (refer to the data manual of model.) Open any of high-pass filter will turn off the band-pass filter. If the band-pass filteris turned off, then no display hint message.

Band-pass Filter: This parameter can adjust the band-pass filter after demodulated. The band-pass filter can apply for the industry-defined filter. There are A weighting, C weighting, CCIR-1k weighting, CCIR-2k weighting, CCIR no weighting and off for selection (refer to the data manual of model.) Open any band-pass filter will turn off the high-pass and low-pass filter.

#### Preset Measurement

Preset all the parameters of the current measurement mode to the factory setting.

#### Restart Measurement

Re-measure, if the average is opened, the average count is reset and the count is restarted.

### **Single**

[Single] is quick sweep mode key.

### Default Setting (Default)

Press [Default] key to provide a convenient start environment for measurement.

Press [Default]> Restore to the factory setting, as the follows.

- 1. Reset the spectrum analyzer to AM demodulated mode.
- 2. Enter frequency menu.
- 3. Set the default parameter value for some environments.
- 4. Perform processor test but not affect the correction data.
- 5. Clear the input and output caches and all trace data.
- 6. RF Spectrum displays a trace, Demond Waveform window displays fourtraces Demod, Demod Avg, Demod Max and Demod Min; AF Spectrum window displays a trace.

The default values of the key parameters after reset are as follows.

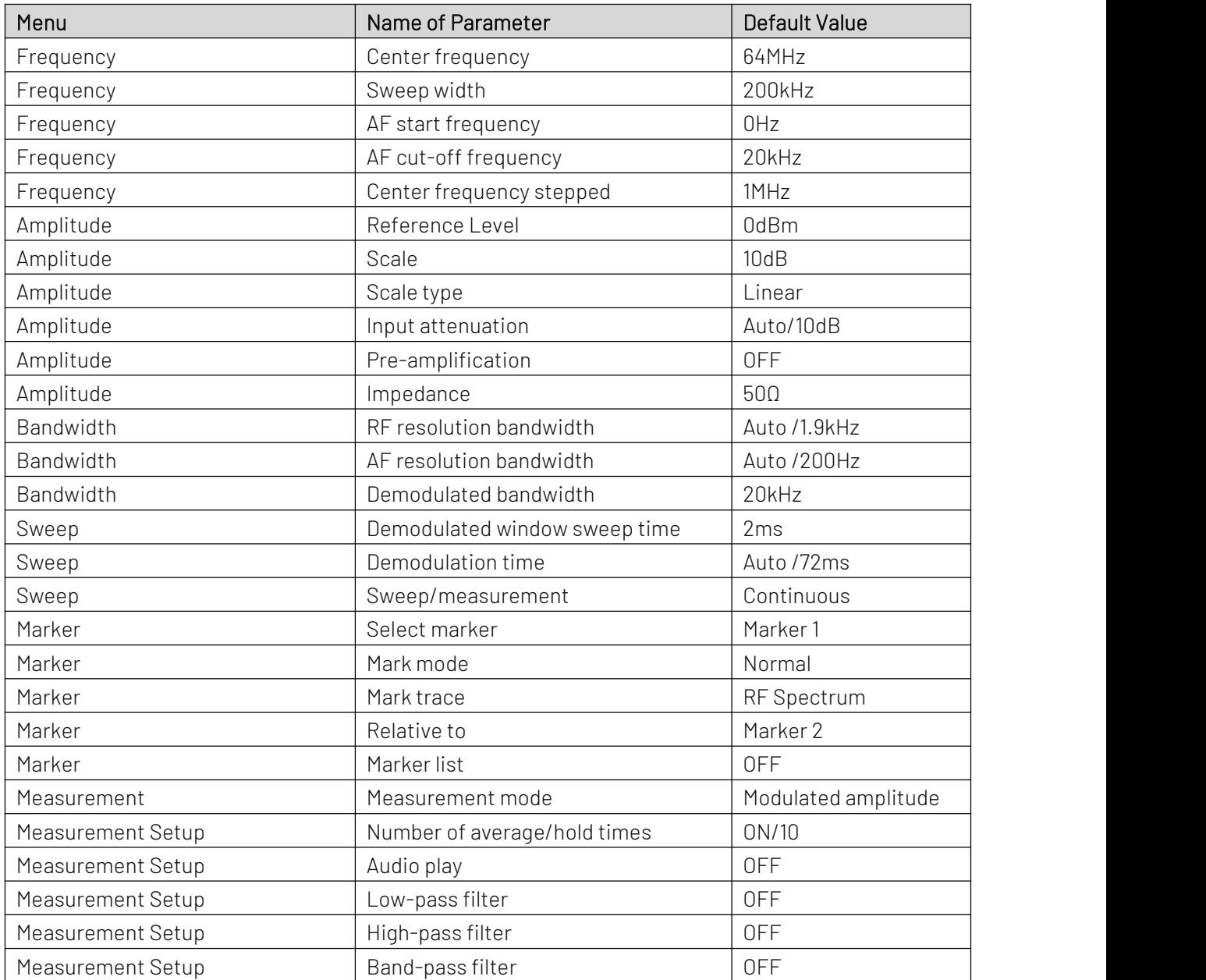

Note: This table shows the parameters of UTS3000B after reset

### System Setting (System)

Press the [System] key to enter the setup menu, it can access the system information, basic setting and network setting of the signal analyzer.

System information: enter the system information panel menu to check basic and option information.

- 1. Basic information: product name, manufacturer, product model, serial number, software version number, medium frequency hardware version number, radio frequency hardware version number, medium frequency logical version number, radio frequency logical version number, etc.
- 2. Option information: check the version number and state of the option.

Setting: enter the setup panel menu to set up the basic and network setting

1. Basic Setting.

Language: simplified Chinese, English, German.

Time format: 12 hours and 24 hours.

Date/Time: tap this area to pop out the Windows system time setting window, modify the time and date in the time setting window.

Picture format: set the format of screenshot, it has bmp and png for selection.

Power-on parameter: set the system parameter settings that are loaded after power on, the default setting can set to previous or preset.

Backlight: swipe the scroll bar to change the backlight of the screen.

Sound: swipe the scroll bar to change the sound.<br>HDMI: HD multimedia interface, touch "□" to tick it, it indicates the interface is turned on.

Screenshot inverse color: set the inverse color of screenshot.

Preset file: When the power-on parameter is set to preset, this configuration file will use to set the parameter when the instrument is turned on.

#### 2. Network Setting

Adopter: that is LAN switch, touch "open" to enter the network setting window of Windows, modify the network configuration in the network setting window.

DHCP: touch "open" to enter the network setting window of Windows, modify the network configuration in the network setting window.

IPV4 address: the format of IP address is nnn.nnn.nnn.nnn, the first nnn range is 1 to 223, and the other three nnn ranges are 0 to 255. It is recommended to consult network administrator for an available IP address.

Subnet mask: the format of subnet mask is nnn.nnn.nnn.nnn, nnn range is 0 to 255. It is recommended to consult network administrator for an available subnet mask address.

Gatewav setting: the format of gateway is nnn.nnn.nnn.nnn, the first nnn range is 1 to 255, and the other three nnn ranges are 0 to 255. It is recommended to consult network administrator for an available gateway address.

MAC address: the physical address to confirm the location of a network device which is also called hardware address, the length is 48 bits (6 bytes). It consists of hexadecimal digits, including the first 24 digits and the last 24 digits, in the format of xx-xx-xx-xx-xx-xx. The first 24 bits are called organization-unique identifiers, while the last 24 bits are assigned by the manufacturer and called extended identifiers.<br>3. Port Setting

Web login user name: set the user name for logging in the browser. Web address http://IP:9000, where IP is the IPv4 address of the network settings, e.g.: http://192.168.20.117:9000.

Web login password: the password for logging in the browser. After successful login, you can control the instrument, execute SCPI commands, network settings, etc. on the browser.

After the Web login user name and password are set, the device can be remotely controlled using a Web browser on a PC or mobile terminal, which mimics the touch screen/mouse clickable display function, just like a physical instrument, and operates as follows.

(1) Access Local Area Network

The computer and the oscilloscope are under the same LAN. Check the IP address through the system menu of the signal analyzer, and then the browser accesses the signal analyzer by http://ip:9000 port.

Example Computer IP: 192.168.20.3 Signal analyzer IP: 192.168.20.117

PC browser using 192.168.20.117:9000 to access the signal analyzer to checking the basic information and control parameter of the instrument, such as network setting, password and SCPI, as shown in the following Figure 3-3.

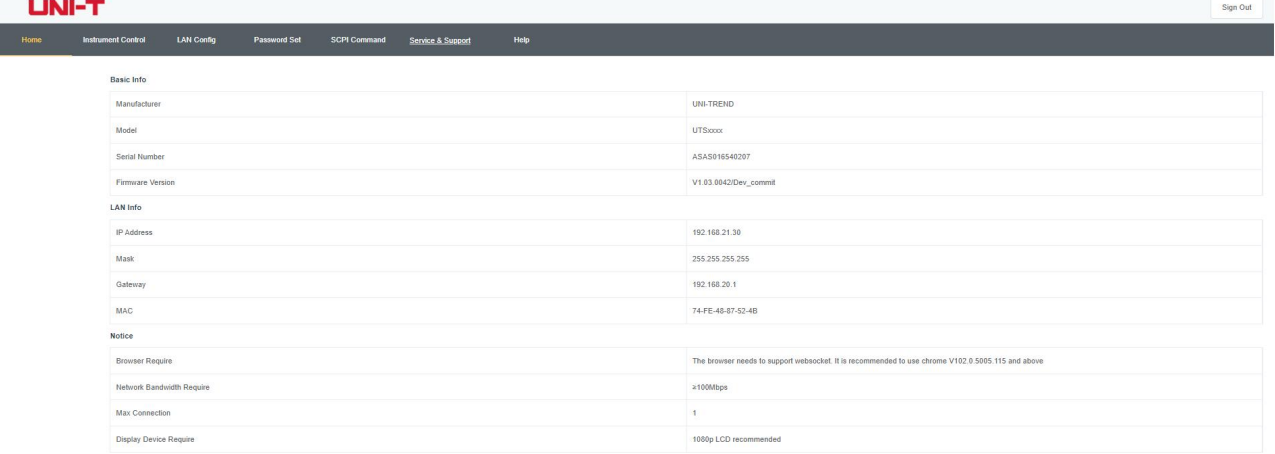

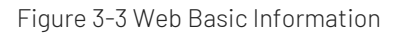

Log in to check the network and password and SCPI setting of the instrument. Web user name and password refer to port setting, as shown in the following Figure 3-4.

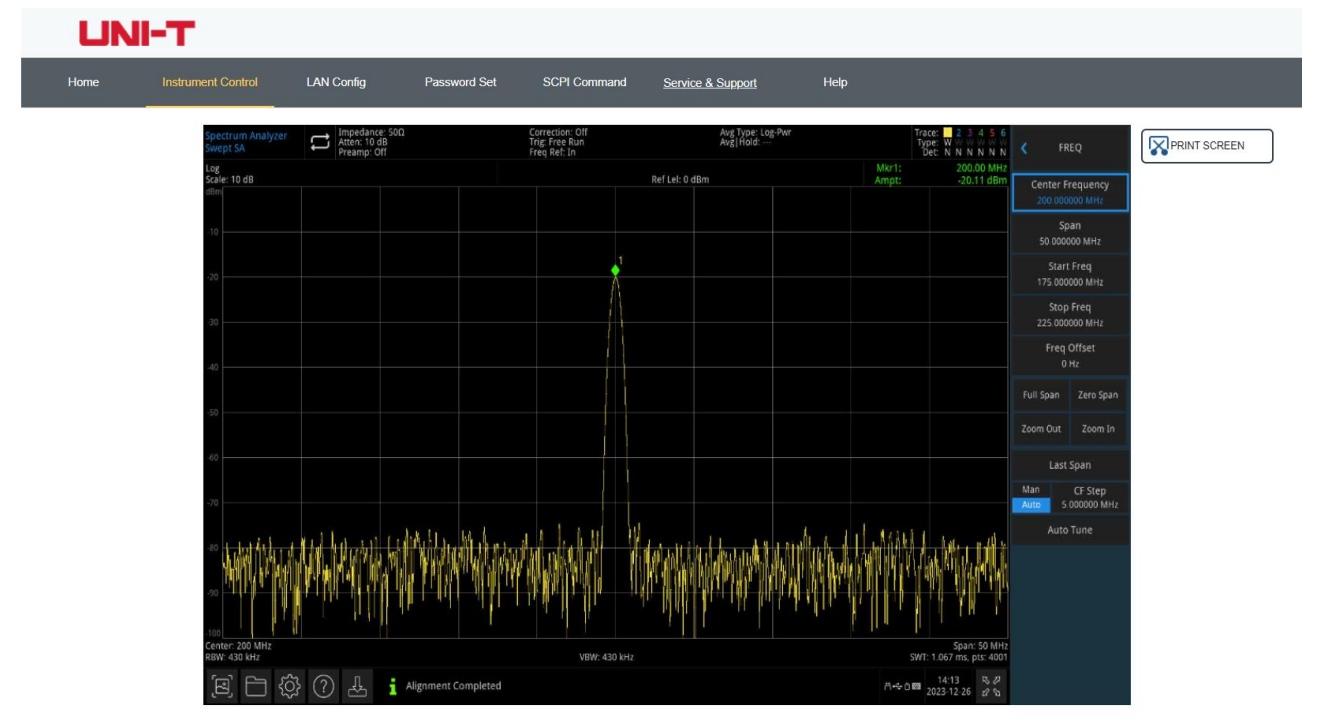

#### Figure 3-4 Web Control

The operations that can be performed on the touch screen of the physical instrument, such as selecting menu panels, clicking on function keys, entering numbers and characters, dragging marks, etc., can also be performed on this Web page, as well as printing the screen.

- (2) Access Outer Network
	- a. plug the network cable into the signal analyzer and the network can be access internet
- b. open the frp proxy service on the server
- c. configure the frp proxy IP and port of signal analyzer
- d. the browser can access http://IP:web\_port, and the access interface is consistent with the above.

#### **Note**

This signal analyzer uses frp intranet penetration way to achieve external network access. frp version is 0.34.0. This machine with frp-0.34.0 client, it need use with the server, the server needs to open frp server, the client connects to the frp server port is 7000, so the server needs to configure bind\_port = 7000.

(3) Network Setting

Modify the network and Frp agent network information of signal analyzer, as shown in the following Figure 3-5.

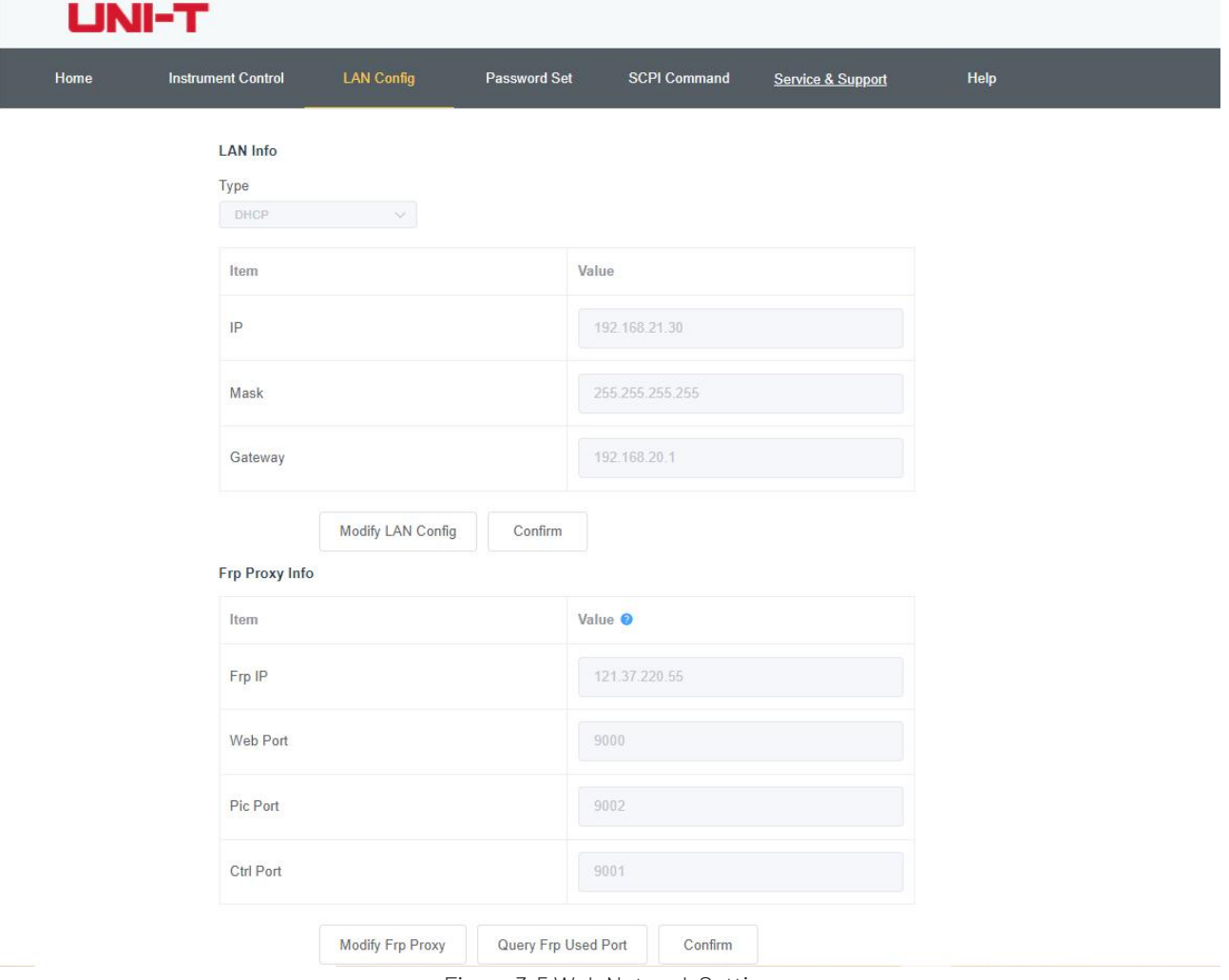

Figure 3-5 Web Network Setting

#### (4) Password Setting

Modify Web login password of the signal analyzer, as shown in the following Figure 3-6, the original password can be viewed under Physical Instruments->System->Setting->Interface Settings.

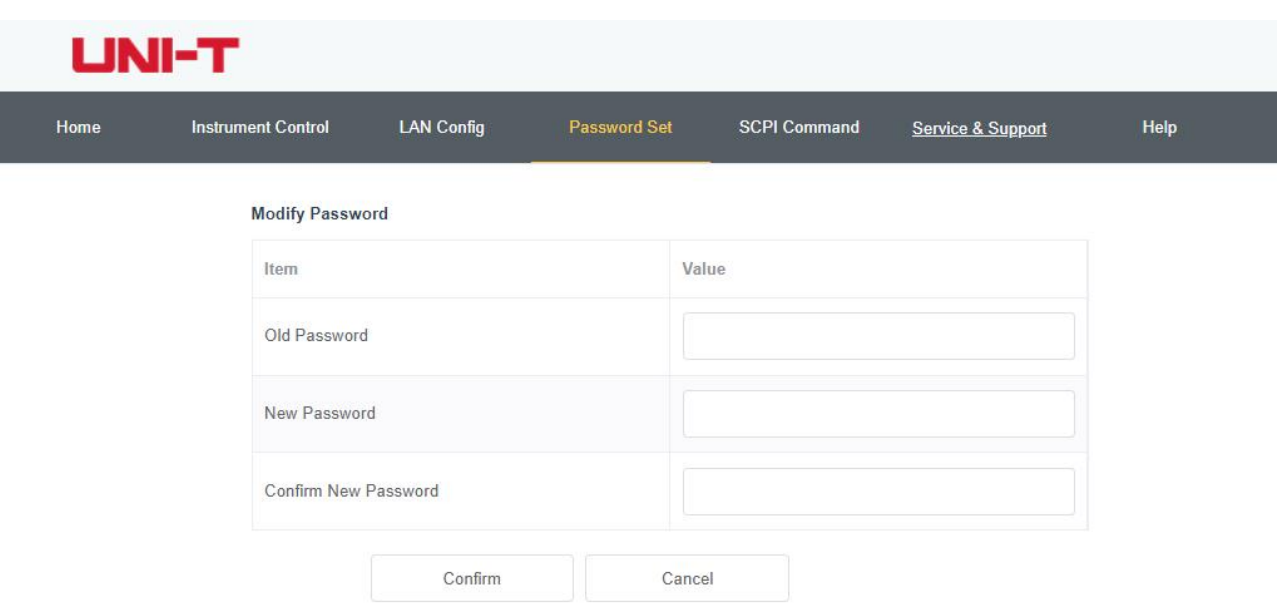

Figure 3-6 Web Password Setting

(5) SCPI

Execute the SCPI command, as shown in the following Figure 3-7, enter the command in the SCPI command edit box, click the "Send Command" button, and the execution result will be printed in the report column as below.

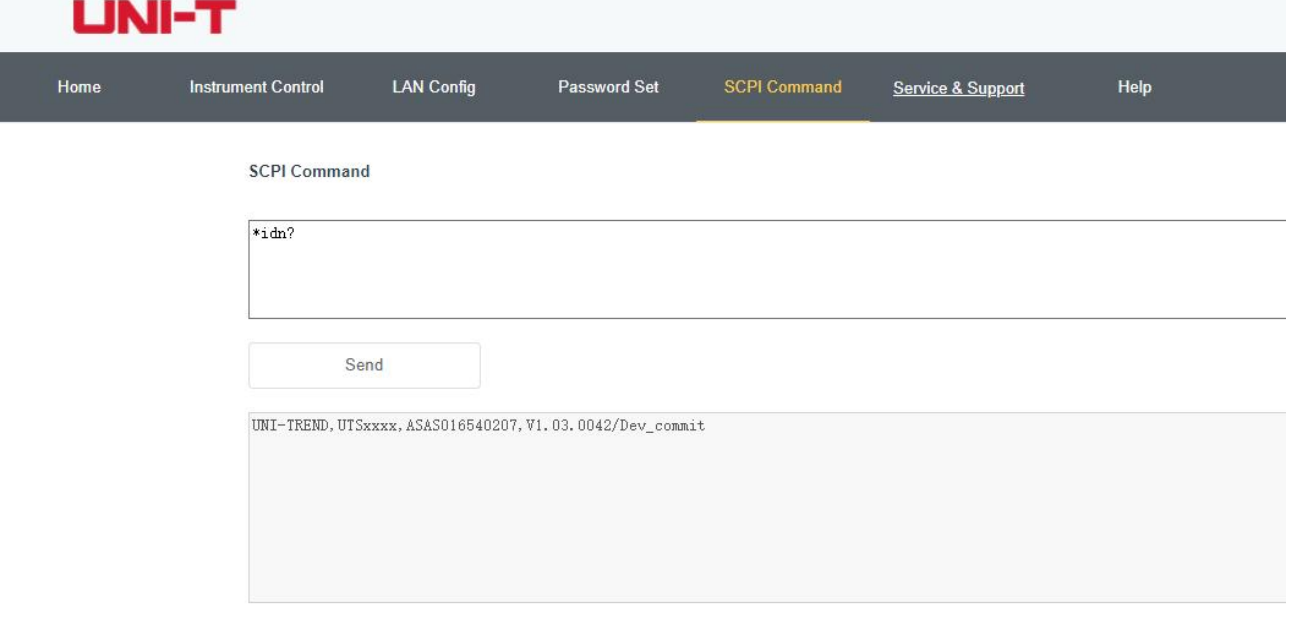

Figure 3-7 SCPI Control

Restore default setting: enter the restore default menu to perform this function

- 1. Restore the system setting, the system setting of the signal analyzer will restore to the default state.
- 2. Clear data, all the stored data of the signal analyzer will be deleted.
- 3. Restore all the setting, all the setting of the signal analyzer will restore to the default state and empty user's data.

## File System (File)

Press the [File] key to enter the file system to check, create, delete, copy and move.

Check: check each file and file folders in the file system

Create: in the file system, under any directory, press the blank space on the touch screen, and select "New" -> "Folder" in the pop-up menu to create a new folder

Delete: in the file system, under any directory, select the file or file folders to be deleted, long press the touch screen to pop out the menu, select "Delete" and confirm the selected

Copy: in the file system, under any directory, select the file or file folders to be copied, long press the touch screen to pop out the menu, select "Copy" and confirm the selected

Move: in the file system, under any directory, select the file or file folders to be moved, long press the touch screen to pop out the menu, select "Move" and confirm the selected

## File Storage (Save/Recall)

Press [Save] to enter the storage interface, the instrument can save the status file. Long press this key to screenshot.

Status: Press status panel menu to enter save status menu. The status can save in the instrument.

1. Press Export key, the instrument will save the current status with the default filename or input filename. 2. After select the status file, press **Import** key to read the current status file.

Export: Export the currently selected file.

Import: Import the currently selected file data. This key is hidden when no file is selected.

## Screen Lock (Touch Lock)

[Touch Lock] key, if the key indicator is red which means the lock function is locked. The indicator is light off which means the lock function is enabled.

## Mode (Mode/Meas)

Press the [Mode/Meas] key to open the Mode Select window. For spectrum analysis mode, you can select channel power, time domain power, occupied bandwidth, third-order intermodulation, adjacent channel power, spectrum monitoring, carrier-to-noise ratio, and harmonic measurements.

Mode: spectrum analysis, EMI, analog demodulation, vector signal analysis, real-time spectrum analysis, IQ Analyzer(there are some options that need to be activated separately.) Please go to the official website to download the required instructions.

**Note** 

- This button is designed for UTS5000A series models.
- For UTS3000B/T,UTS3000A,UTS1000B/T series models, [Mode] and [Meas] are two separate keys. Press the **[Meas]** key, you can select channel power, time domain power, occupied bandwidth, third-order intermodulation, adjacent channel power, spectrum monitoring, carrier-to-noise ratio, and harmonic measurements. Press the [Mode] key, spectrum analysis, EMI, analog demodulation, vector signal analysis, real-time spectrum analysis,IQ Analyzer.

# 4. Appendix

### Maintenance and Cleaning

(1) General Maintenance

Keep the instrument away from the direct sunlight.

#### **Caution**

Keep sprays, liquids and solvents away from the instrument or probe to avoid damaging the instrument or probe.

(2) Cleaning

Check the instrument frequently according to the operating condition. Follow these steps to clean the external surface of the instrument:

- a. Please use a soft cloth to wipe the dust outside the instrument.
- b. When cleaning the LCD screen, please pay attention and protect the transparent LCD screen.
- c. When cleaning the dust screen, use a screwdriver to remove the screws of the dust cover and then remove the dust screen. After cleaning, install the dust screen in sequence.
- d. Please disconnect the power supply, then wipe the instrument with a damp but not dripping soft cloth. Do not use any abrasive chemical cleaning agent on the instrument or probes.

**Warning** 

Please confirm that the instrument is completely dry before use, to avoid electrical shorts or even personal injury caused by moisture.

### Contact Us

If the use of this product has caused anyinconvenience, if you in mainland China you can contact UNI-T company directly.

Service support: 8am to 5.30pm (UTC+8), Monday to Friday or via email. Our email address is infosh@uni-trend.com.cn

For product support outside mainland China, please contact your local UNI-T distributor or sales center. Many UNI-T products have the option of extending the warranty and calibration period, please contact your local UNI-T dealer or sales center.

To obtain the address list of our service centers, please visit UNI-T official website at URL: <http://www.uni-trend.com>